# **Smart VMS client Network Network video management management management system User manual**

# **V**2.3.7.1

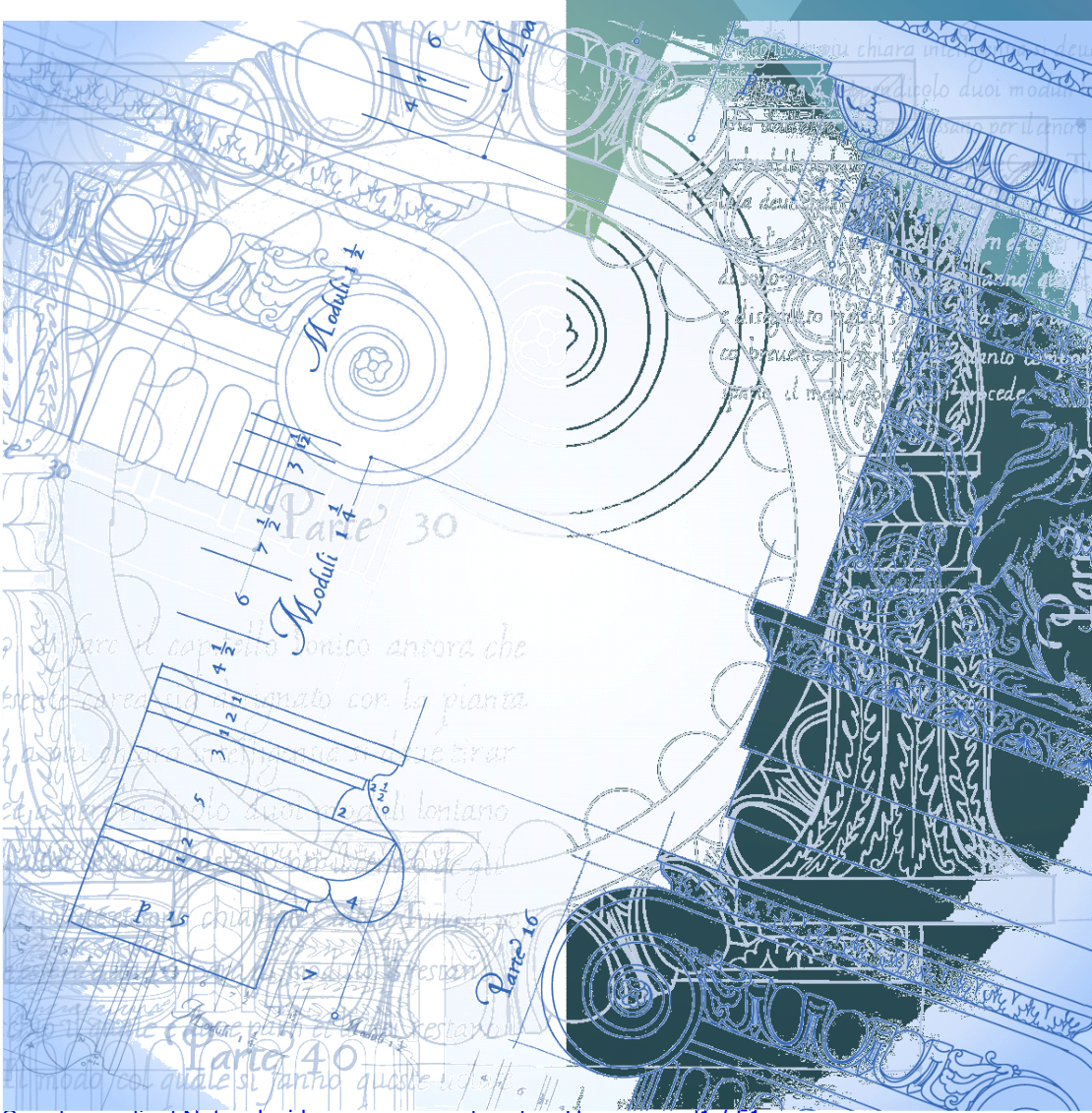

Smart vms client Network video management system User manual1

# **Directory**

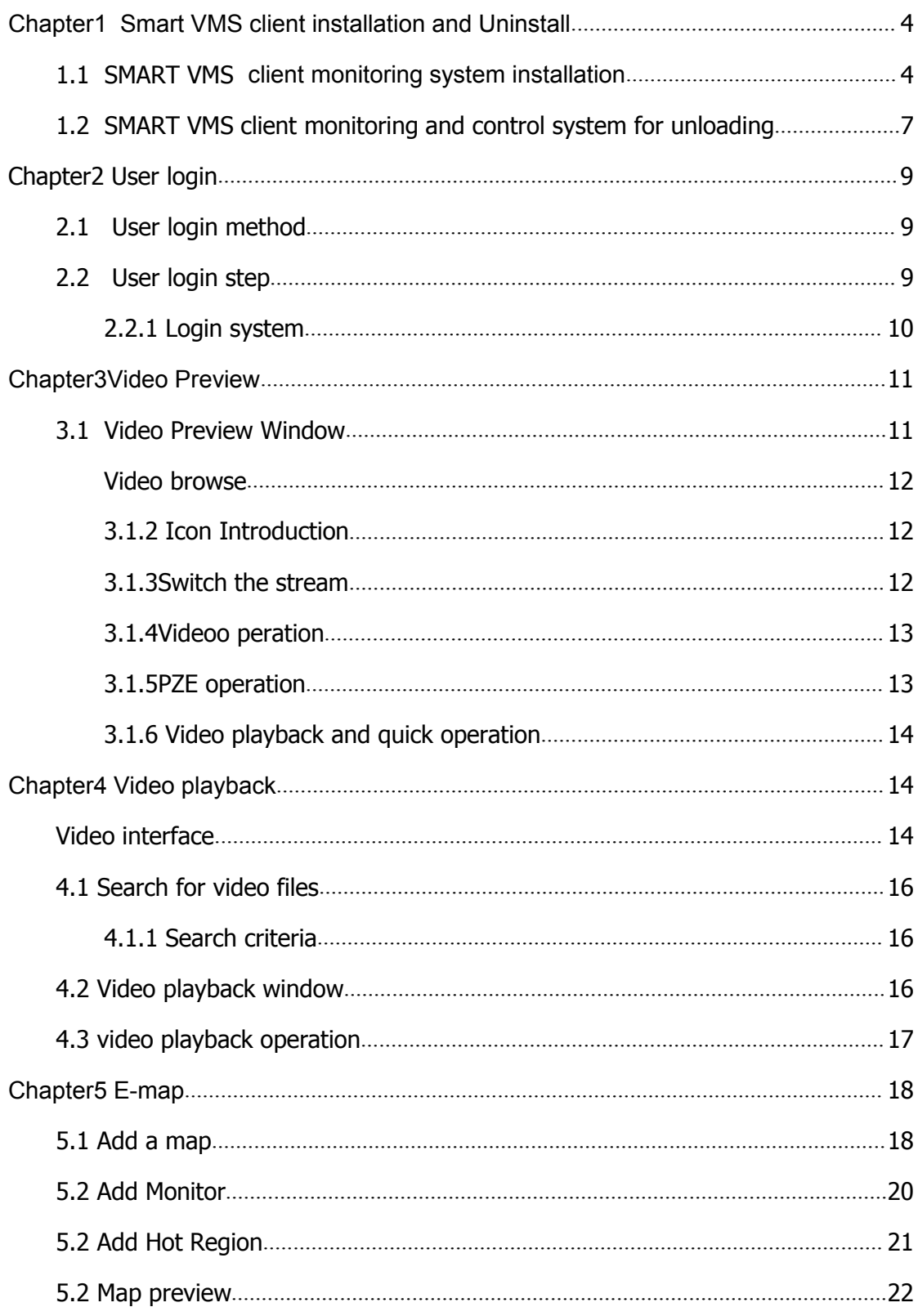

<span id="page-2-0"></span>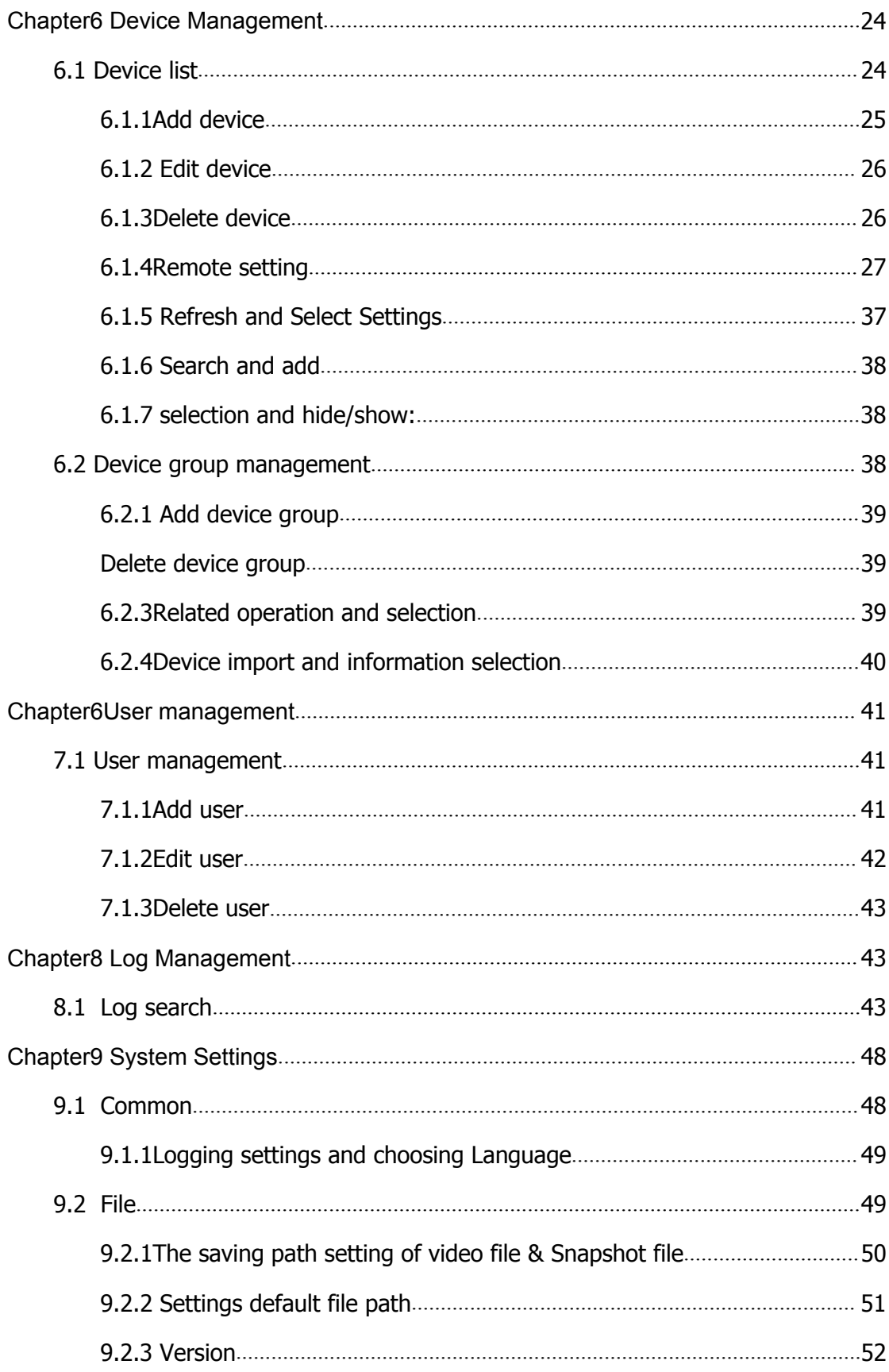

# **Chapter1 Smart VMS client installation and Uninstall**

# <span id="page-3-0"></span>**1.1 SMART VMS client monitoring monitoring monitoring**

# **system installation installation installation**

- $\triangleright$  Please follow below steps to install the SMART VMS client monitoring system software.
- $\triangleright$  On the desktop, double-click **If Smart VMS Client, exe** Icon, choose the language as you need.

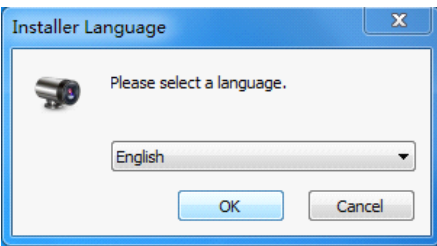

- � Click 【OK】 button.
- $\triangleright$  Enter the installation interface.

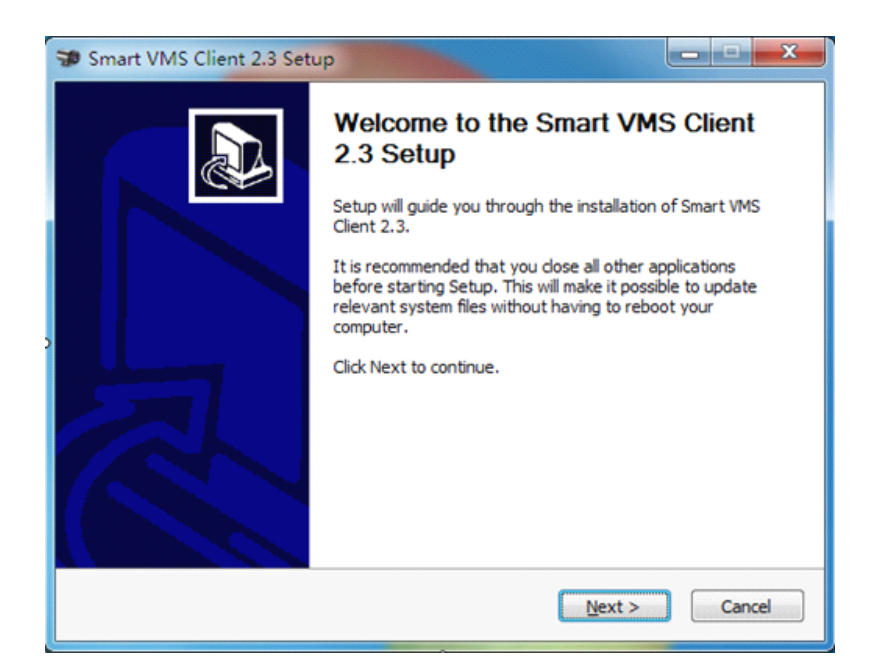

 $\triangleright$  Click [Next] button to the next operation.

Smart vms client Network video management system User manual4 / 51

� Click【Cancel】button to quit the installation.

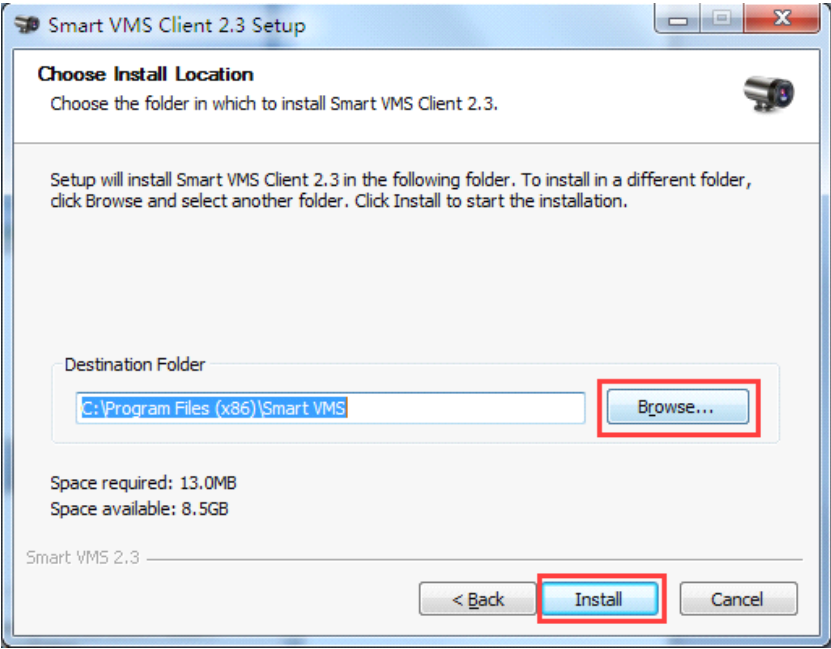

- � Click【Browse】Button to select the saving path of the file or use the system default path.
- � Click【Back】Button to the previous step.
- � Click【Install】Button for installation.

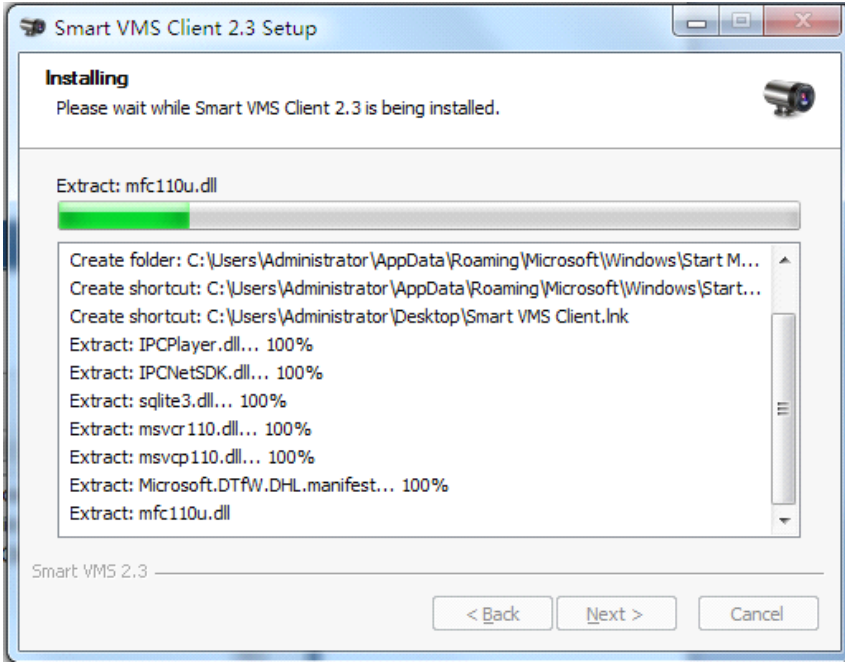

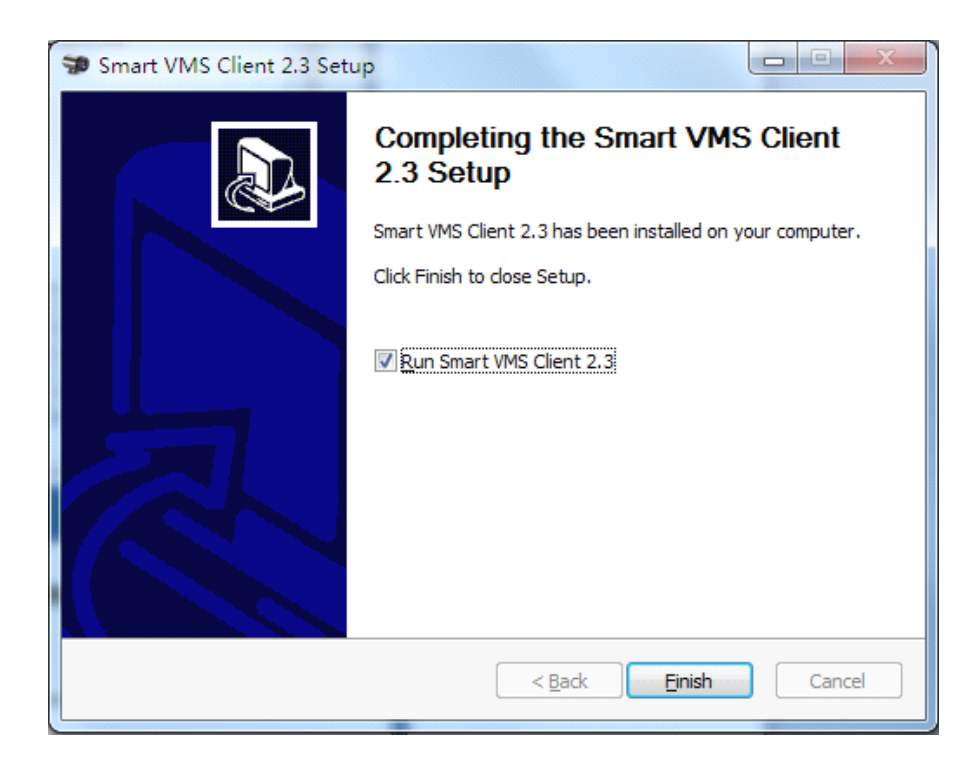

- $\triangleright$  Select the radio button to run the program immediately.
- � Click【Finish】button to end the installation and enter the login screen.

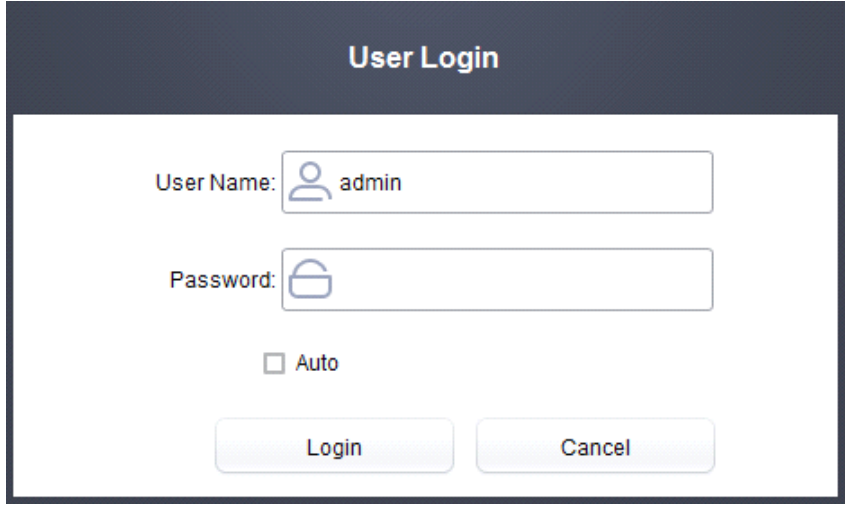

# <span id="page-6-0"></span>**1.2 SMART VMS client monitoring monitoring and control control controlcontrol system for unloading unloading unloading unloading**

- $\triangleright$  There are two ways to uninstall the client program. Users can choose one to uninstall operations.
- � Method one: choose the SMART VMS Client that need to uninstall through the Start Menu, for do uninstalling operation.
- $\triangleright$  choose the **in** Smart VMS in the "Start Menu" in the task bar, Click

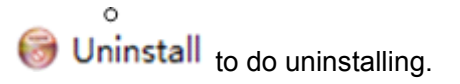

- $\triangleright$  Click [Yes] Button to uninstall the program.
- $\triangleright$  Click [No] Button to cancel the uninstalling.

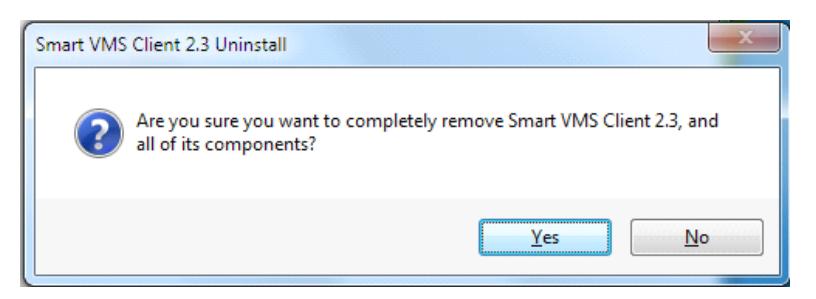

� Check【OK】Button to complete uninstall.

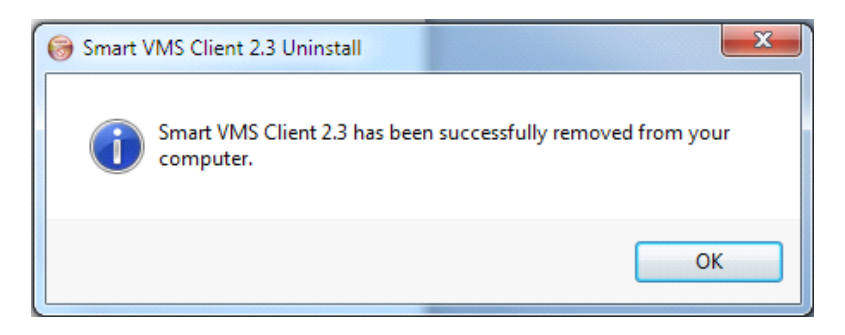

1. Method 2: Search the SMART VMS Clientinstallation directory as below picture.

<span id="page-7-0"></span>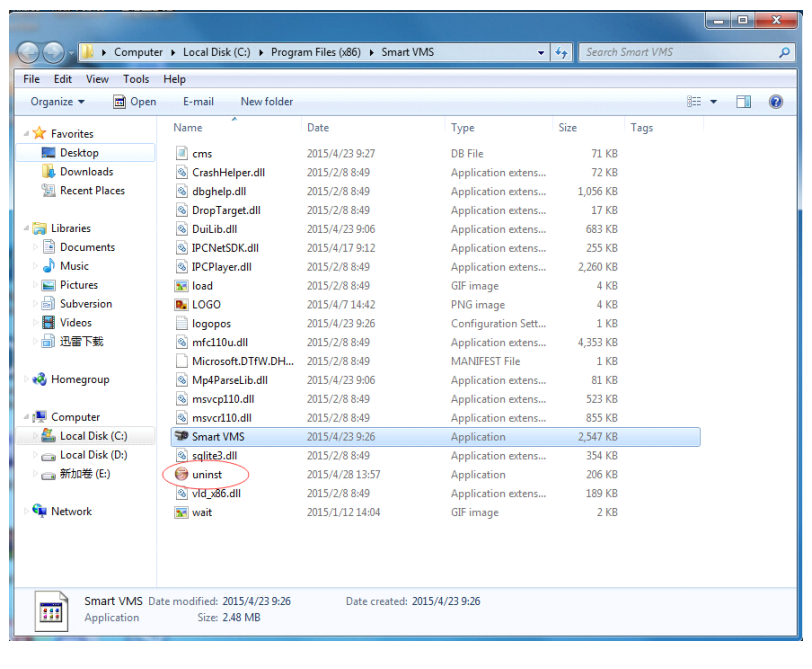

- $\triangleright$  Double-click **D** Uninstall File to remove.
- $\triangleright$  Process and how to uninstall the same, do not repeat here. (Next step same as method 1).

# **Chapter2 User login**

# **2.1 User login method**

� User can select the three methods, log on to the SMART VMS client

system.( There are three ways to login Smart VMS client system as below).

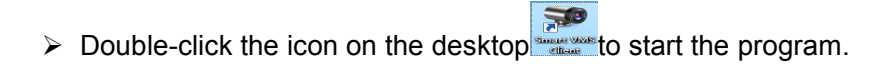

- > select **D** Smart VMS on the 【start menu】of task bar,Double-click the icon <sup>to Smart VMS Cient</sup> to start program.
- > Find  $\blacktriangleright$  Smart VMS.exe to start program directory, double-click it to start program.

# <span id="page-8-0"></span>**2.2 User login step**

 $\triangleright$  Login interface as shown in figure:

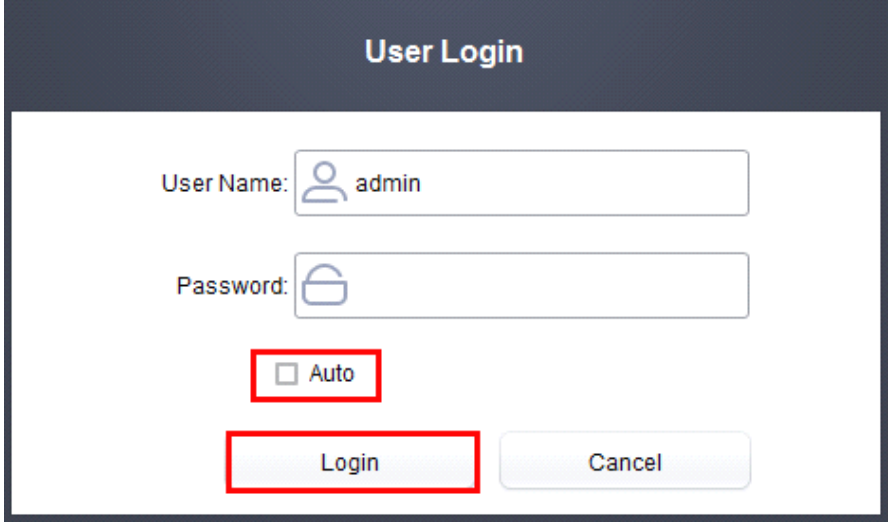

- $\triangleright$  User Name: Enter the user name, the system default user name is admin.
- � Password: Enter the user password, the default password is 1111.
- $\triangleright$  Auto: select this option, user can login in the system automatically next time.
- > Login: Login system.
- > Cancel: close.

## **2.2.1 Login system**

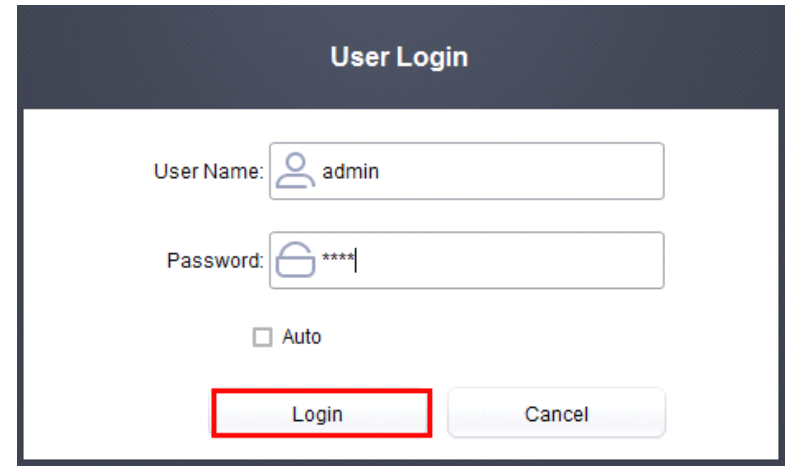

Smart vms client Network video management system User manual9 / 51

� Enter into SMART VMS client system interface as shown in following figure:

<span id="page-9-0"></span>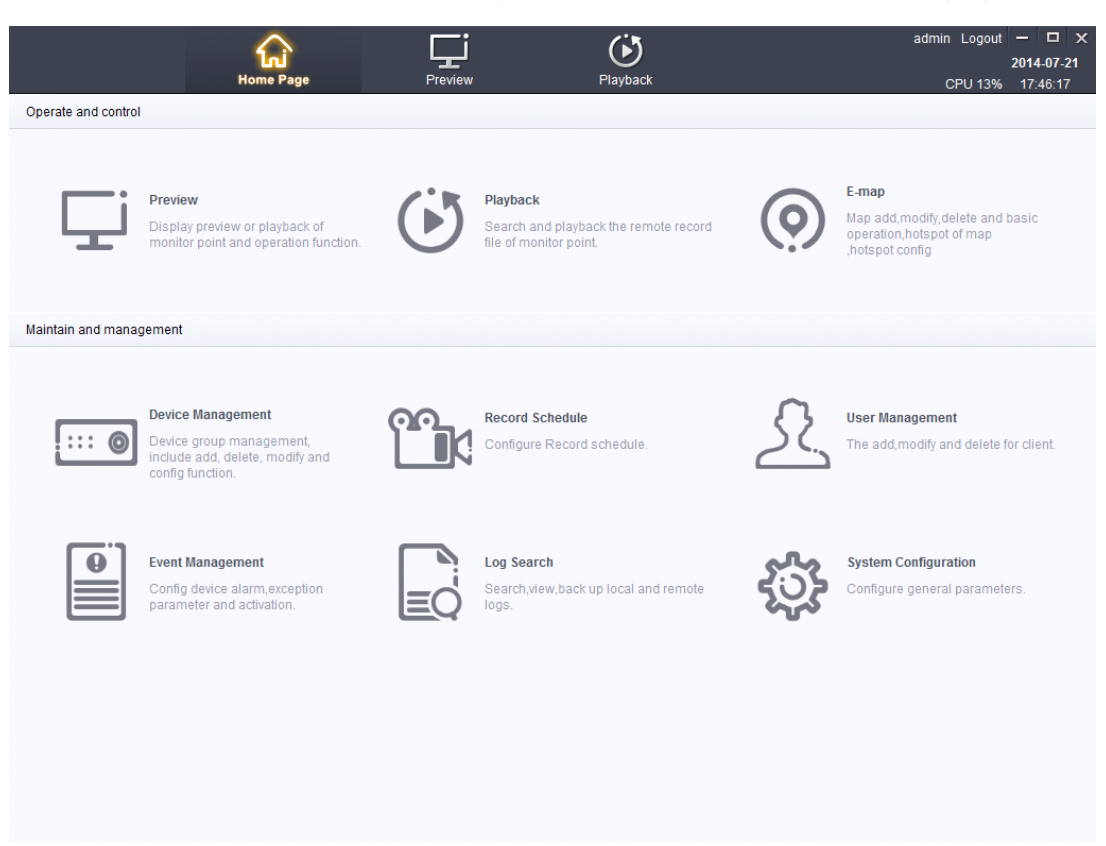

# **Chapter3 Video Preview**

# **3.1 Video Preview Window**

� The main interface includes four parts: device list ,video browse window ,PTZ control ,alarm Prompt.

<span id="page-10-0"></span>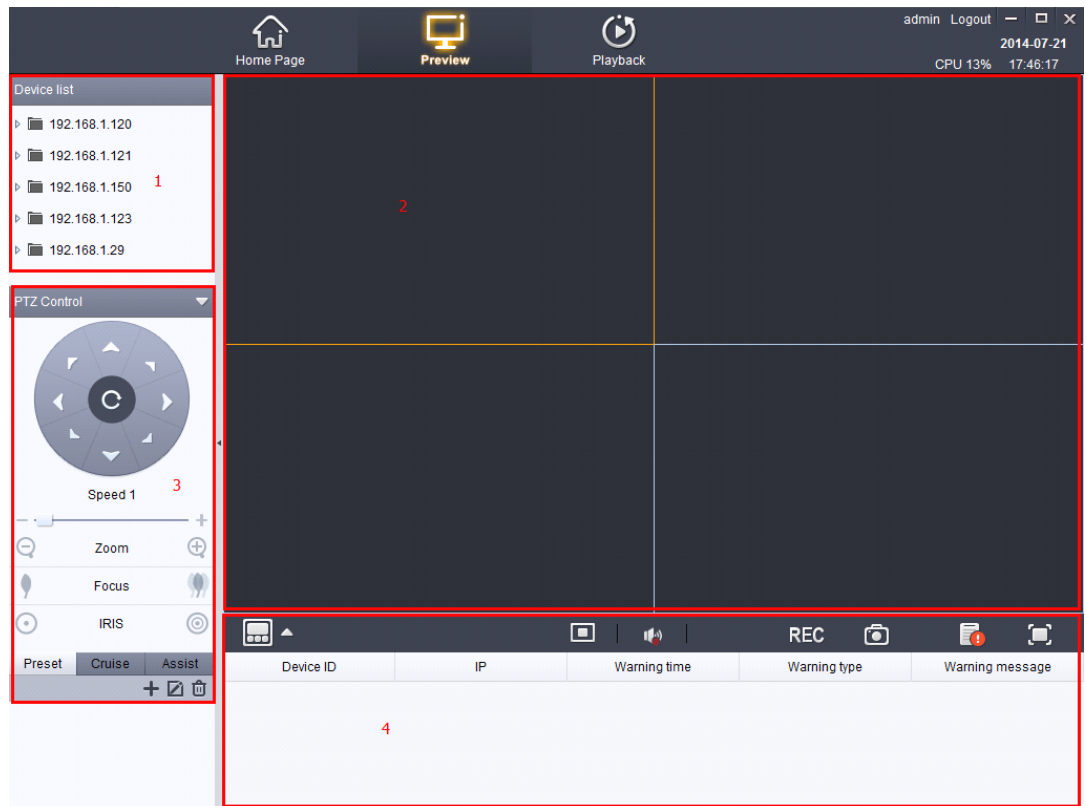

### **Video browse**

- $\triangleright$  Click on the icon the icon to add the device ,double-click the device icon  $\blacksquare$  to browse the video.Drag device icon  $\overline{P}$  into the video playback window.
- $\triangleright$  Drag the device icon  $\overline{\mathbb{F}^4}$  to the video browse window to play.

## **3.1.2 Icon Introduction**

**F**: The device is playing.

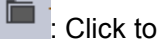

**Example:** Click to hide/show the device.

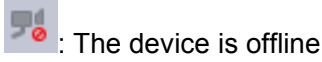

**F** : The device is added

## **3.1.3Switch 3.1.3Switch the stream**

Smart vms client Network video management system User manual11 / 51  $\triangleright$  Right click the icon  $\triangleright$  to switch the stream ,as shown in figure:

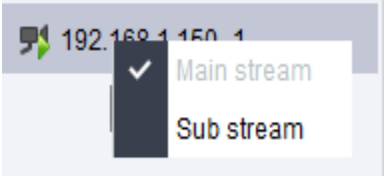

### <span id="page-11-0"></span>**3.1.4Video 3.1.4Video operation operation**

 $\triangleright$  Right click the video, menu shown as below:

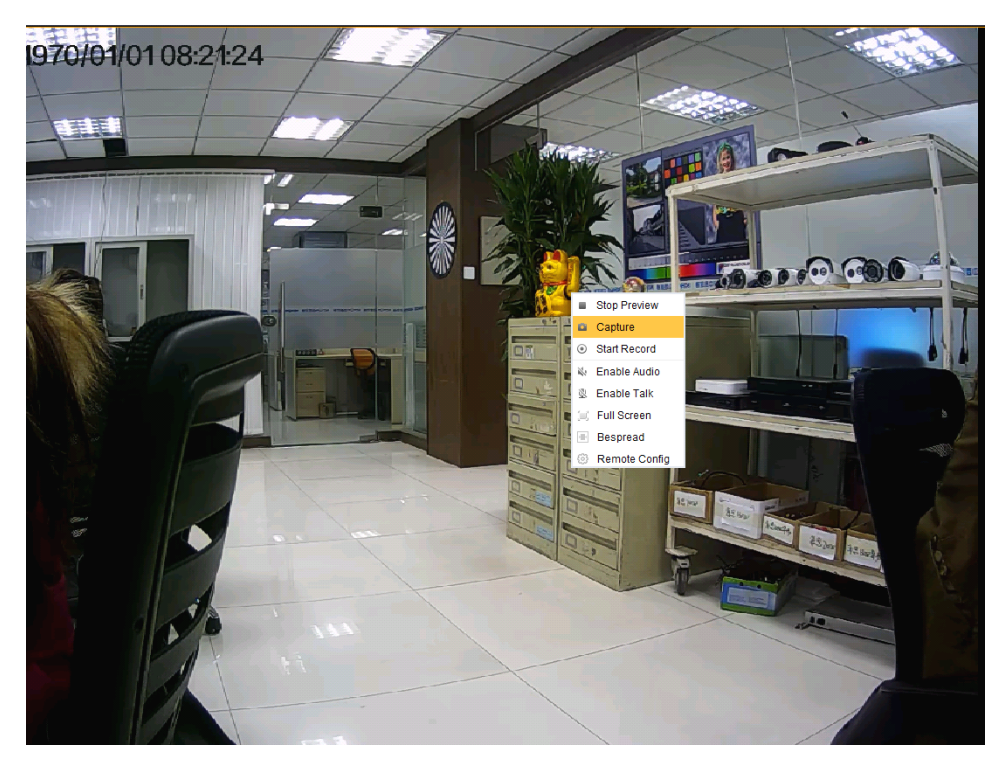

- $\triangleright$  Stop Preview: Click to stop the preview.
- $\triangleright$  Capture: Click to capture the picture.
- $\triangleright$  Stop/Start Record: Click to stop or start recording. (show the icon **NHC** while start recording.)
- $\triangleright$  Enable/Disable Audio: Click to open or close the audio. (Need device to support it.)
- � Enable/Disable Talk:Click to open or close the intercom.(Need device to support it.)
- � Full Screen/Exit Full Screen: Open/exit full screen operation.
- � Scale/Bespread: Scale not covered the window, click on the Bespread will be paved with window display.
- � Remote Config:set the system parameters.
- Smart vms client Network video management system User manual12 / 51  $\triangleright$  Click the upper right corner button  $\blacksquare$  to close the video browse window.

### <span id="page-12-0"></span>**3.1.5 PZE** operation

 $\triangleright$  It can control the rotation of PTZ camera, adjust the aperture, focal length and set up preset and scan.

### **3.1.6 Video playback and quick operation**

 $\triangleright$  Quad view  $\blacksquare$  : Can be set into 1 split screen, 4 split screens, 6 split screens, 9

split screens, 10 split screens, 16 split screens, 24 split screens, 25 split

screens, 36 split screens, 49 split screens, and 64 split screens.

- $\triangleright$  Stop  $\blacksquare$ . Shut off the video playback window.
- $\triangleright$  Sound  $\blacksquare$ : Turn on or turn off the video, under the condition of having this function.
	- $\triangleright$  Video REC. Video or stop the video.
	- $\triangleright$  Snapshot  $\boxed{\bullet}$ : To capture the video images.
	- $\triangleright$  Alarm  $\overline{A}$ : Show/hide the alarm information.
	- $\triangleright$  Full screen  $\Box$ : Conduct full screen operation for the selected video.

# **Chapter4 Chapter4 Chapter4Video playback playback playback playback Video interface interface interface**

� Click 【Device Management】on the main page. as shown in figure:

<span id="page-13-0"></span>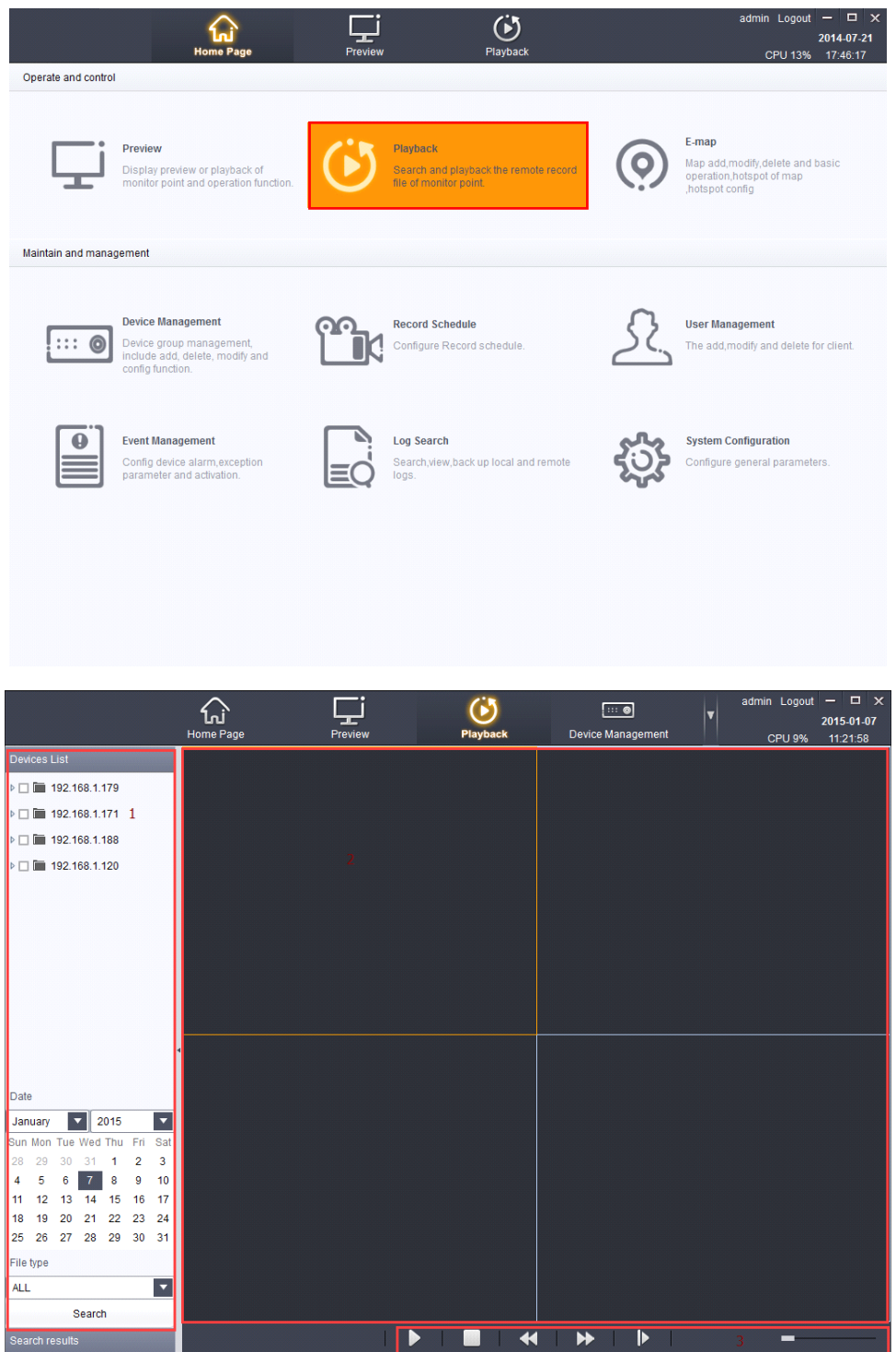

# **4.1 Search for video files**

## **4.1.1 Search criteria criteria**

 $\triangleright$  Can be carried out in accordance with the equipment, date, file type combination search.

Smart vms client Network video management system User manual14 / 51

<span id="page-14-0"></span> $\triangleright$  as shown in figure:

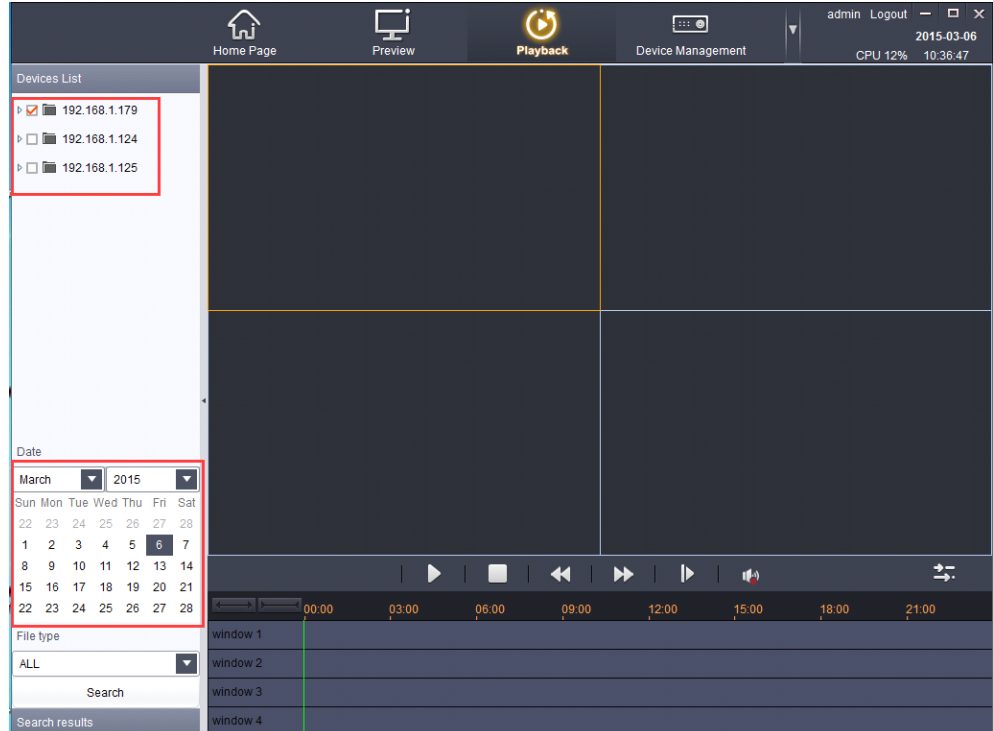

As shown in the above operation can search out the device name for

"192.168.1.179", the date of the equipment for December3, 2015, file type

for all in the video file.

Note: file type contains regular manual, moving detection, alarm, all

types of video files.

# **4.2 Video playback playback playbackplaybackwindow**

- $\triangleright$  Support four devices video file played back at the same time, and each equipment only video playback function all the way.
- $\triangleright$  double-click the video images can be full screen view the video playback.

# **4.3 video playback playback playbackoperation operation**

 $\triangleright$  Double-click the video files, can be operated to video playback equipment.As shown in figure:

Smart vms client Network video management system User manual15 / 51

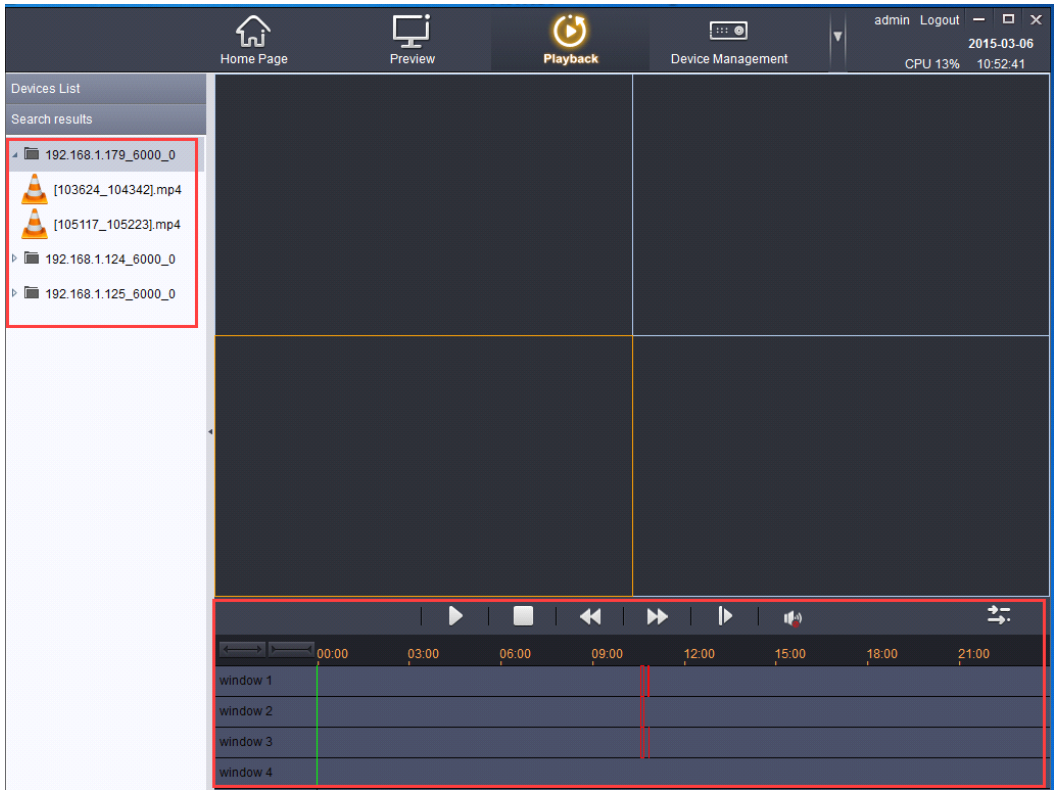

- > Selected equipment, video files and then click the **ignor** icon can be video playback equipment.
- $\triangleright$  After the video file to playback, click the icon, you can turn off the video Playback.
- $\triangleright$  after the video file to playback, click the "  $\blacktriangleleft$  " icon, you can slow for video broadcast.
- $\triangleright$  after the video file to playback, click on the  $\blacksquare$   $\blacksquare$  icon, and can be fast video into play
- $\triangleright$  After the video file to playback, click the icon, a single frame can broadcast video.
- $\triangleright$  After multiple video file to playback ,click the icon, Can realize
- synchronous/asynchronous play state
- $\triangleright$  After the video file to playback, click the **integral integral is set of the time** icon, Can adjust the time axis shows

Smart vms client Network video management system User manual16 / 51

<span id="page-16-0"></span> $\triangleright$  Click on the red bars, as shown in the figure below window to select the playback of the video playback operation.

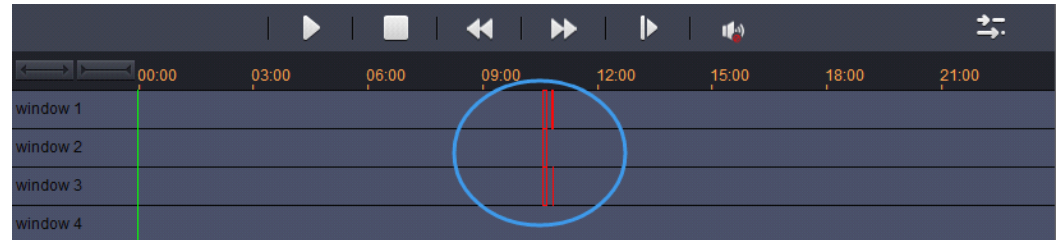

# **Chapter5 E-map**

# **5.1 Add <sup>a</sup> map**

 $\triangleright$  The main page, click on the electronic map, as shown:

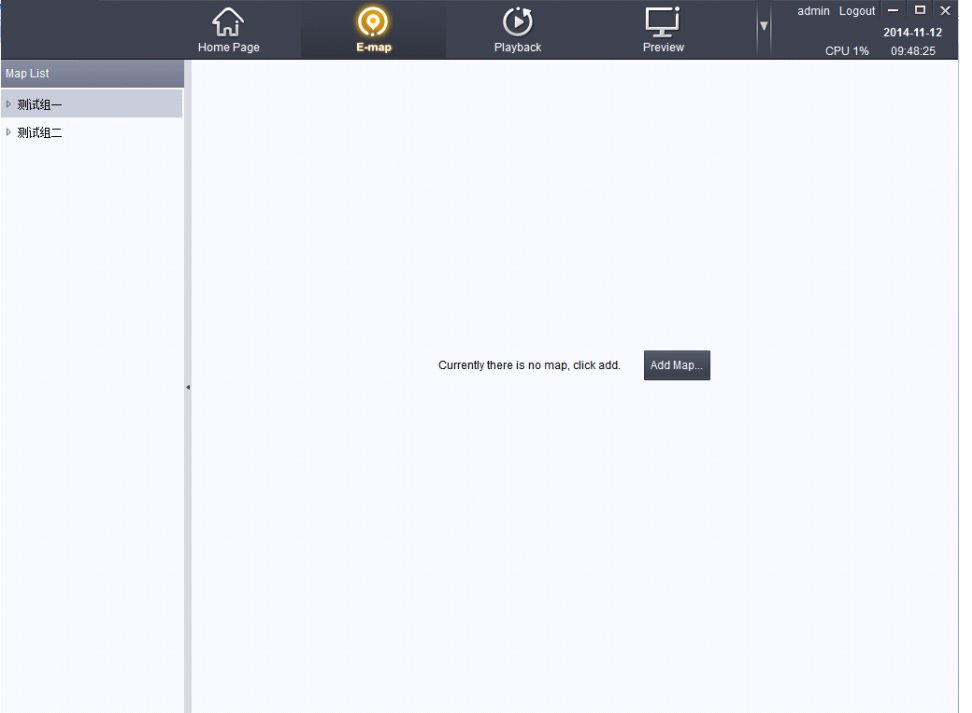

Electronic maps associated with group, <sup>a</sup> group can add <sup>a</sup> map.Click the "add map" button, click on the image path "..."Add local image file, fill out the map name and description, click on the save button to complete the map to add.As shown in figure:

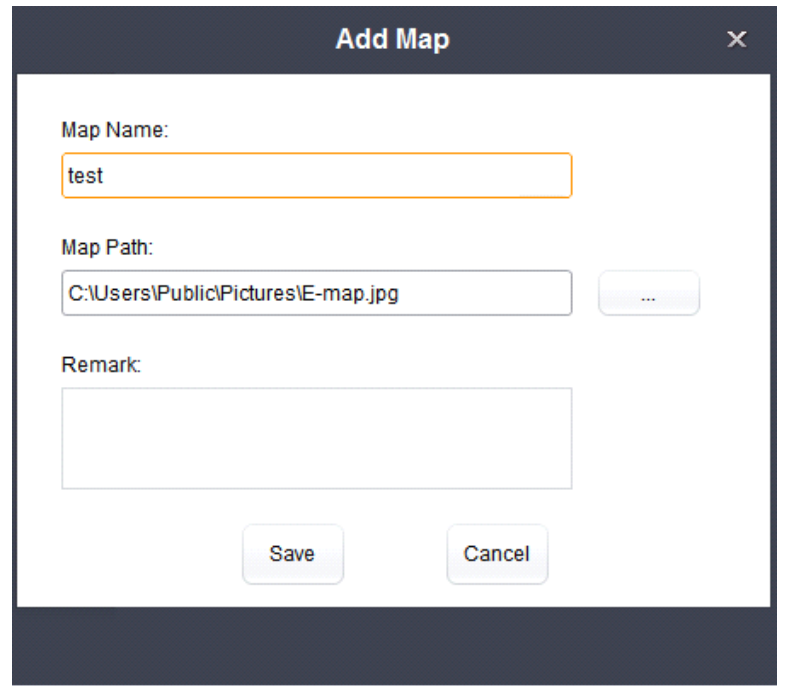

Note: PNG, BMP, JPEG image format support.

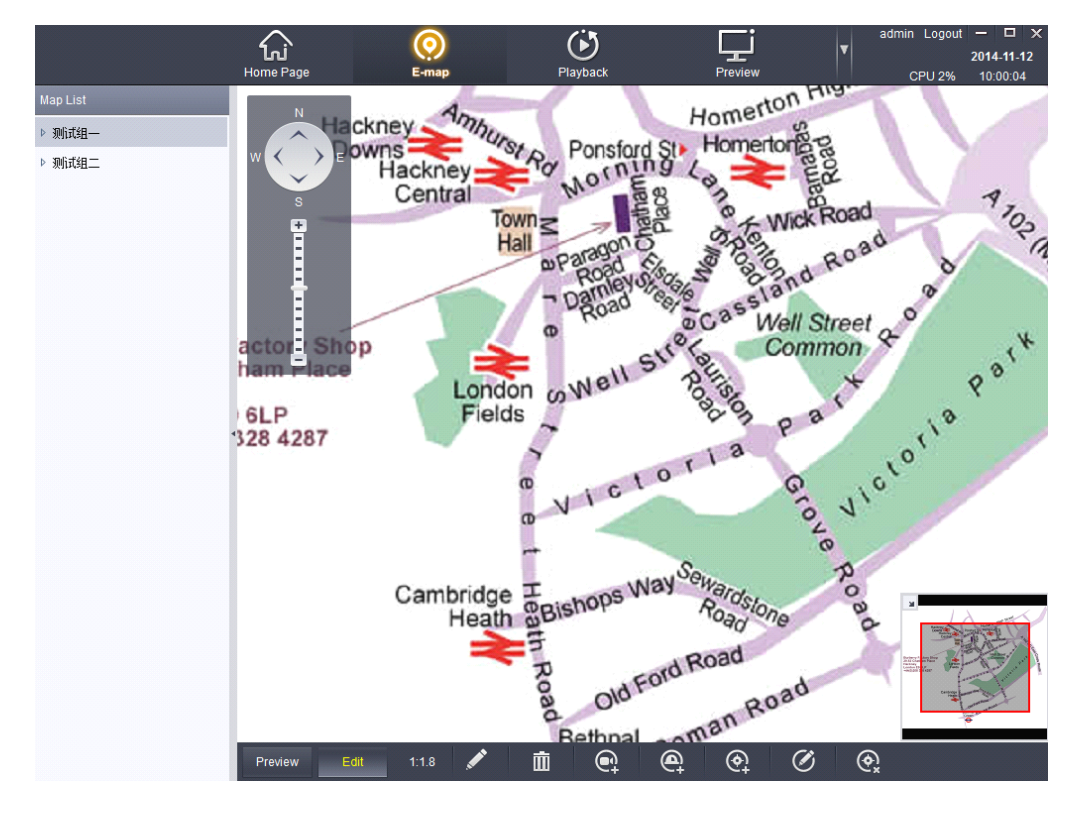

After the success of the map to add can be carried out on the map editor, click see modify the map name, description, and images, click  $\left[\begin{array}{cc} \mathbf{m} \\ \mathbf{m} \end{array}\right]$  to delete the group under the map.

Smart vms client Network video management system User manual18 / 51

# <span id="page-18-0"></span>**5.2 Add Monitor Monitor Monitor Monitor**

- $\triangleright$  map editing mode, through to map configuration monitoring points, the user can in the map of point to point location and real-time broadcast images of point to point.
- $\triangleright$  click the button below and choose the need to link, point to point to the name can be directly modified, drop-down box can choose color and icon point to point to point, click save to add point to point is completed.

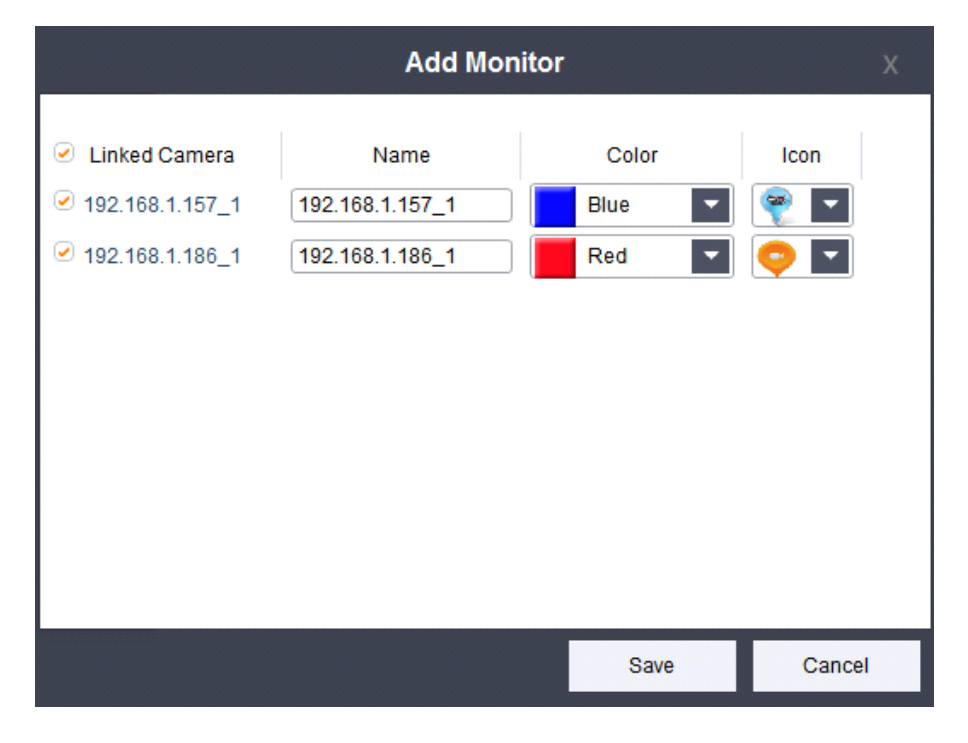

Add a point to point after the success, the map appears on the icon  $\Box$ , point to point the mouse to drag the icon can be arbitrary drag monitory point position.

Select icon point to point, click on  $\heartsuit$  point that has been added name, display colors and ICONS, modified click delete monitory point  $\left[ \begin{array}{c} \bigcirc \end{array} \right]$ .

<span id="page-19-0"></span>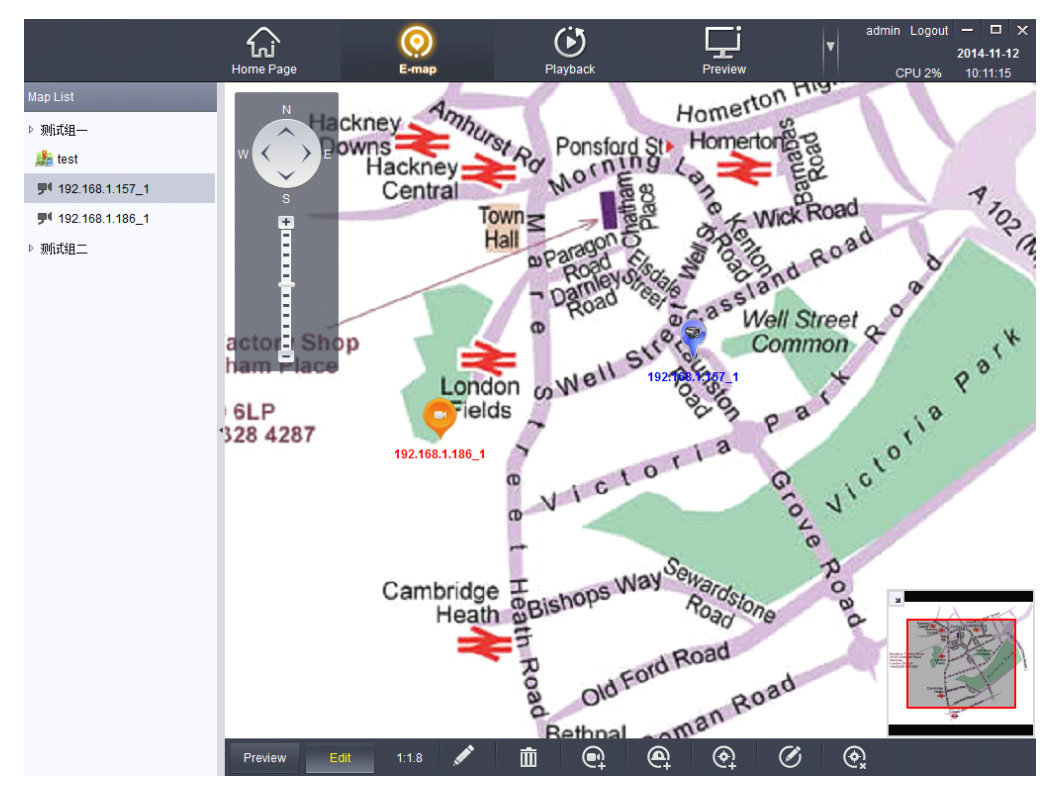

Note: when you add can select multiple monitoring points at the same time, saved the stack together, point to point directly use the mouse to drag to monitor position;

Color: point to point to different monitoring points, there are red, green, blue, yellow, black, white, gray, seven color optional;

Icon: point to point to different monitoring points, there are two optional icon;

# **5.2 Add Hot Region**

 $\triangleright$  map editing mode, through configuration hot region, set the child map. Click on A selection need associated child map, hot name name defaults to the map, click on the name can be directly modified hotspots, drop-down box to choose the color of the hot spots and icon.As shown in figure:

<span id="page-20-0"></span>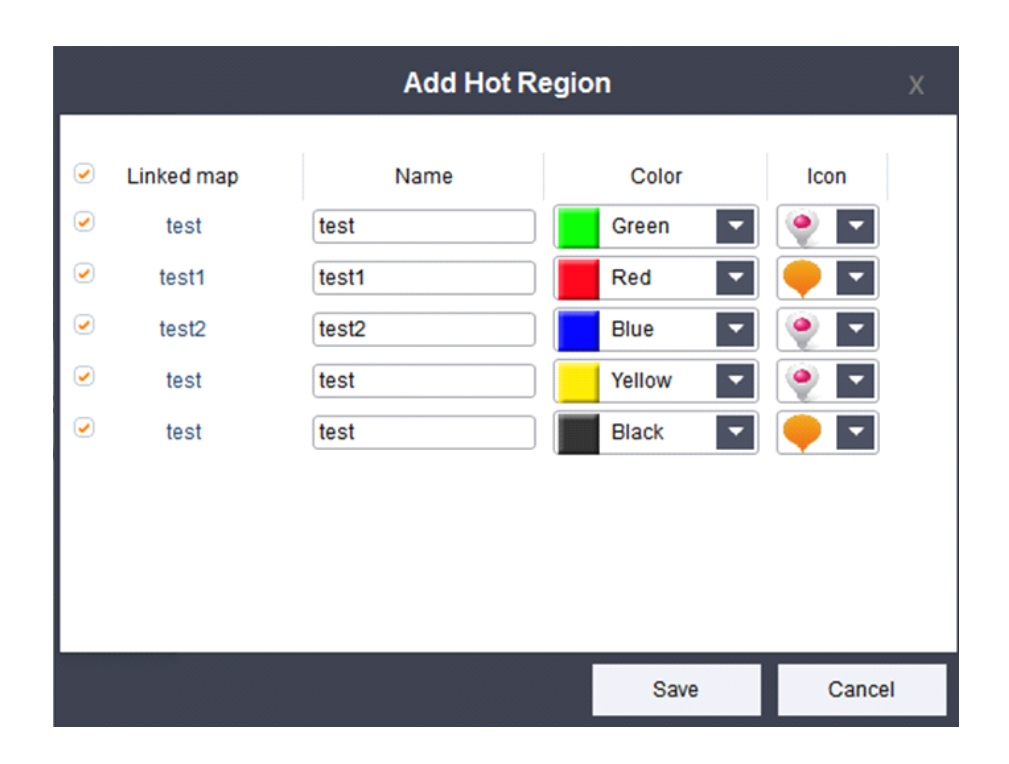

Note: <sup>a</sup> group can add <sup>a</sup> map, the child was added under other group map.Hot

region after completion of correlation in the preview state click hot region icon to go

into the associated map.

Click on  $\heartsuit$  point that has been added name, display colors and ICONS, modified

click delete monitory point  $\left[ \begin{array}{c} \mathbb{Q} \end{array} \right]$ .

Select the hot region icon, click on the  $\overline{c}$  can already added in the hot name,

display colors and ICONS, modified click delete  $\mathbb{R}$  hot region.

# **5.2 Map preview preview preview preview**

 $\triangleright$  click the tools menu bar of **Preview** button, enter the preview map.As is shown in:

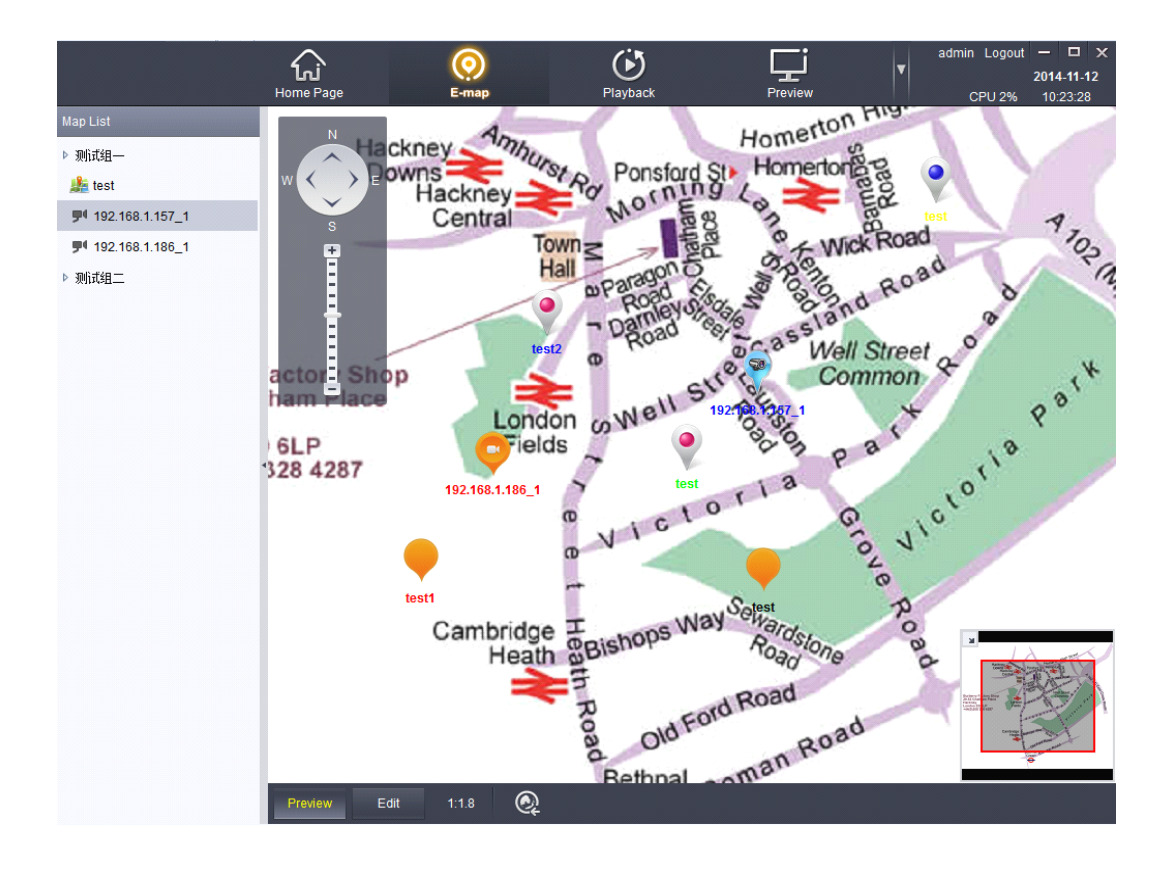

 $\triangleright$  Double-click will show the correlation of point to point to real-time image, as shown in figure:

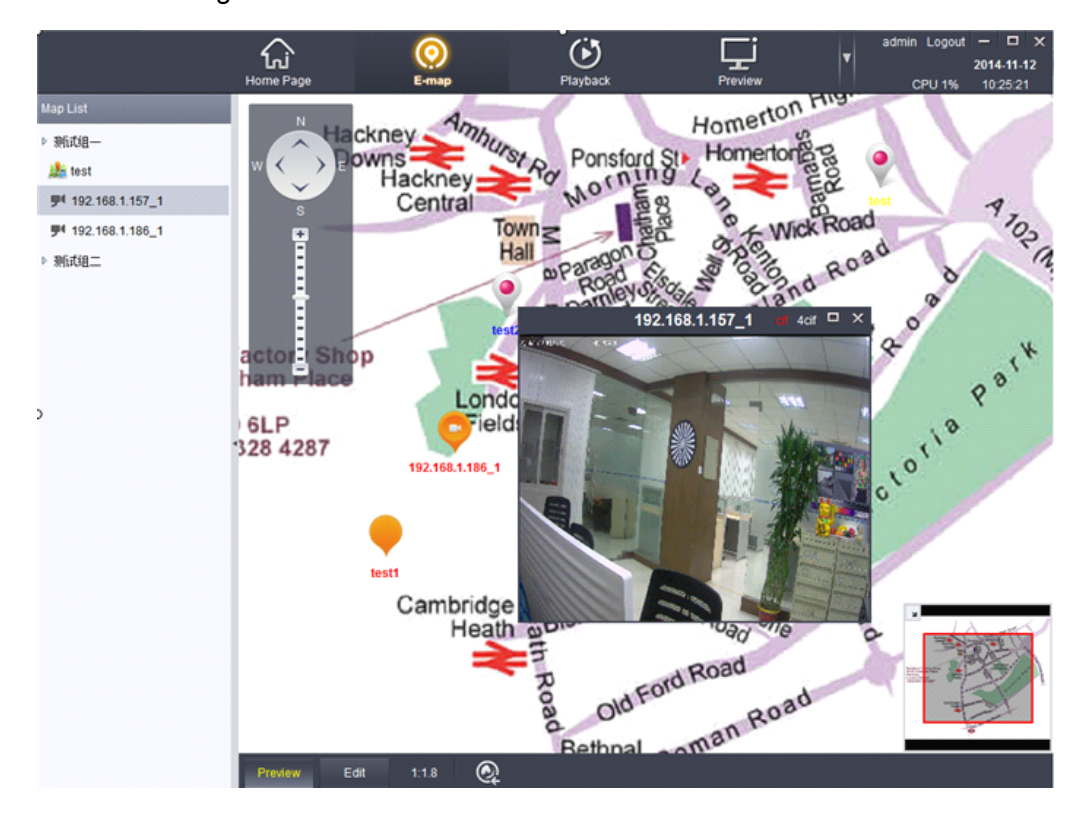

Smart vms client Network video management system User manual22 / 51

# <span id="page-22-0"></span>**Chapter6 Device Management 6.1 Device list**

 $\triangleright$  The main page, click on the equipment management As shown:

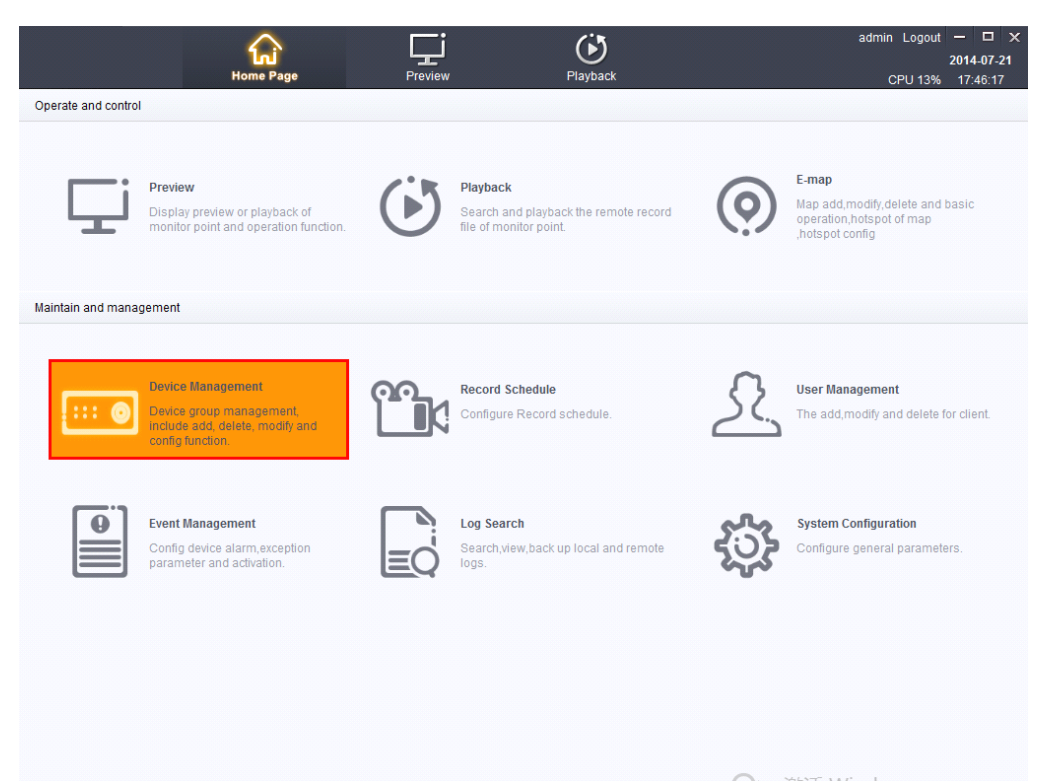

<span id="page-23-0"></span>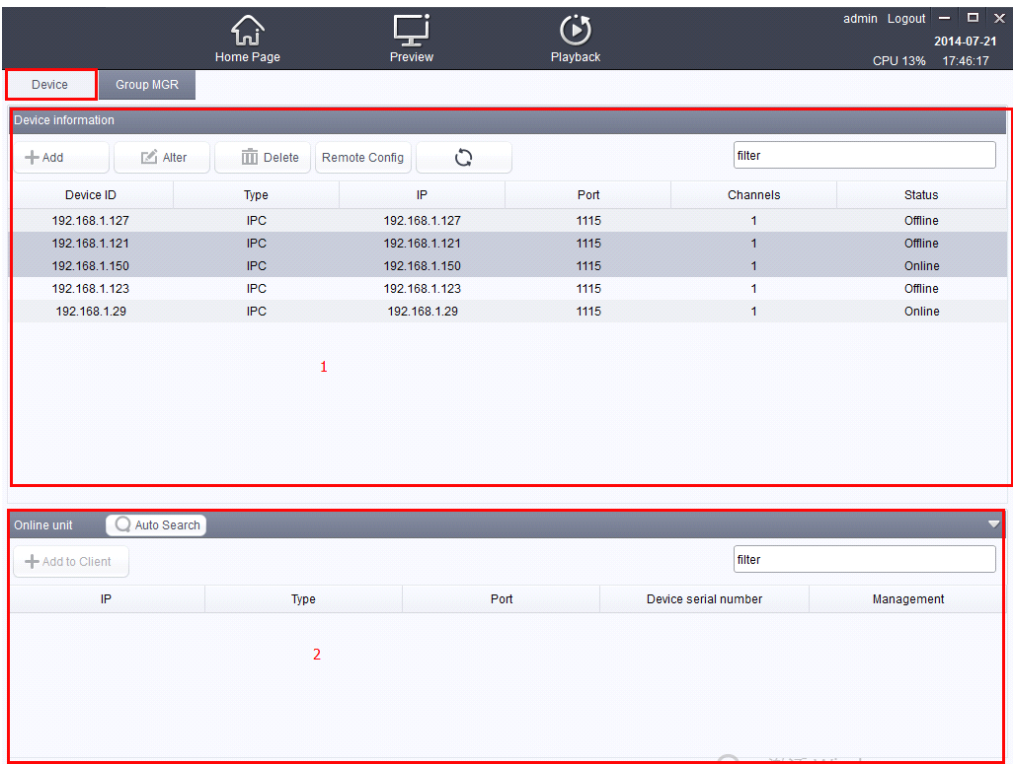

## **6.1.1Add .1.1Add .1.1Adddevice**

 $\triangleright$  Click  $^{\dagger_{\text{Add}}}$  to add device on Device Management pages shown in

figure:

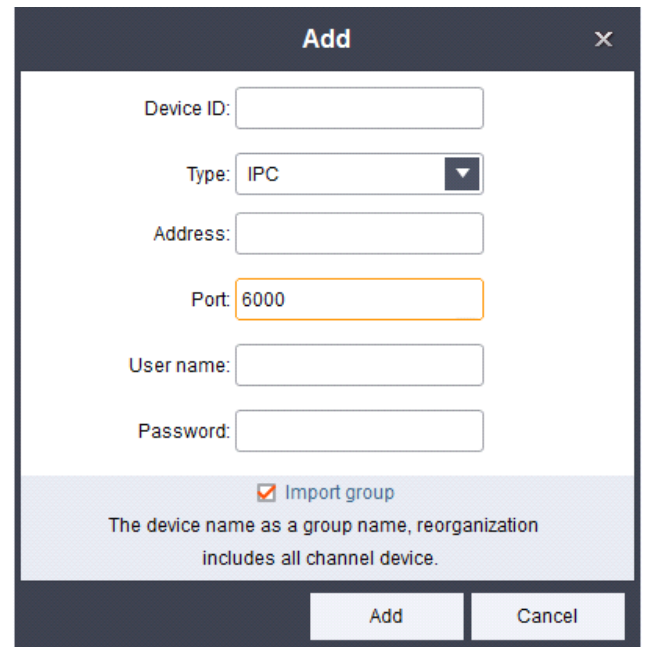

Smart vms client Network video management system User manual24 / 51

<span id="page-24-0"></span>Device ID:Can not be empty .

Type:Select the device type according to your needs.

Address:Input the IP address of the device you add.

Port: the default port generally do not need to change. (The default port is 6000).

User name:Input user name.

Password:Input password.

Click【import group】to group all the device ID.

### **6.1.2 Edit device**

 $\triangleright$  Need to edit the selected device, click  $\mathbb{E}_{\mathbb{P}^{\text{Mer}}}$  Can edit the selected equipment operation, as shown in figure:

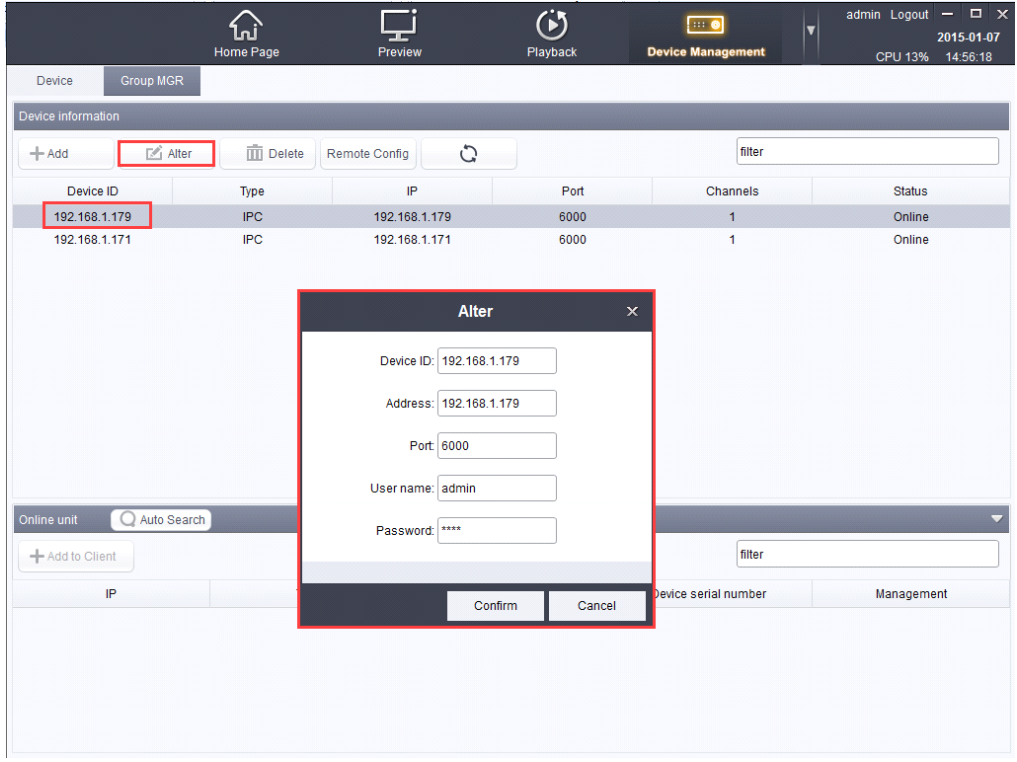

 $\triangleright$  Editing operations can be reference to the Add equipment operating mode, do not repeat here.

### **6.1.3Delete .1.3Delete .1.3Delete.1.3Deletedevice**

Smart vms client Network video management system User manual25 / 51  $\triangleright$  Need to edit the selected device, click  $\Box$  Delete Can edit the selected equipment operation, as shown in figure:

<span id="page-25-0"></span>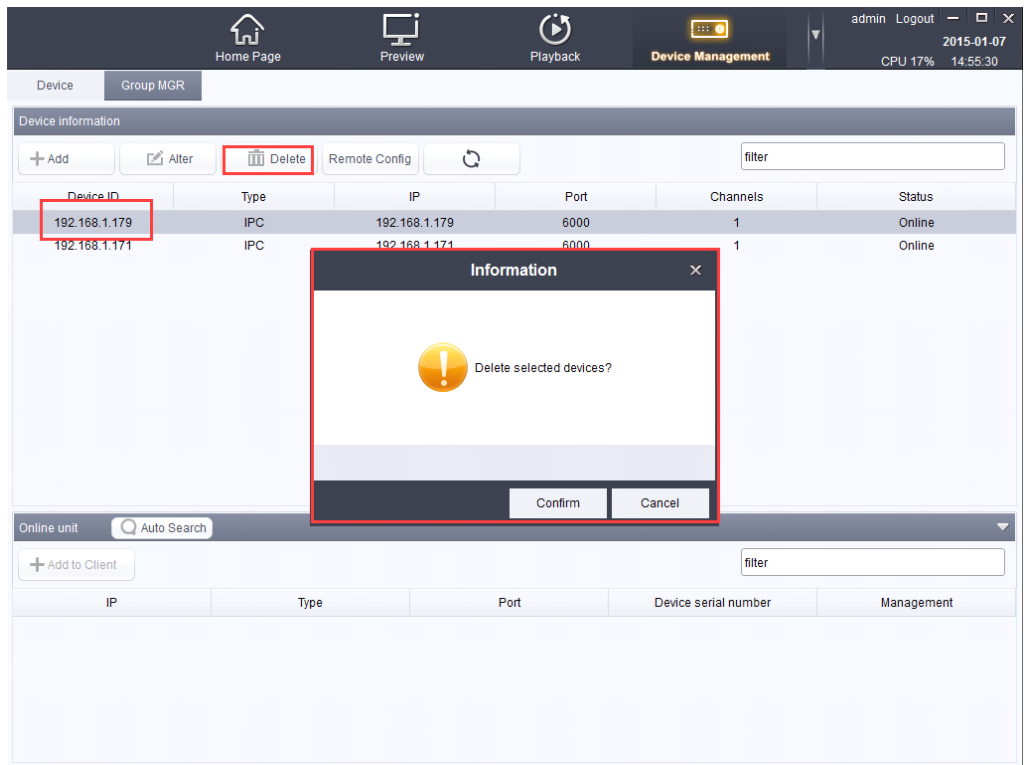

# **6.1.4Remote setting setting**

� Remote Configuration:Device remote configuration interface(can only

setup when online), as shown in figure:

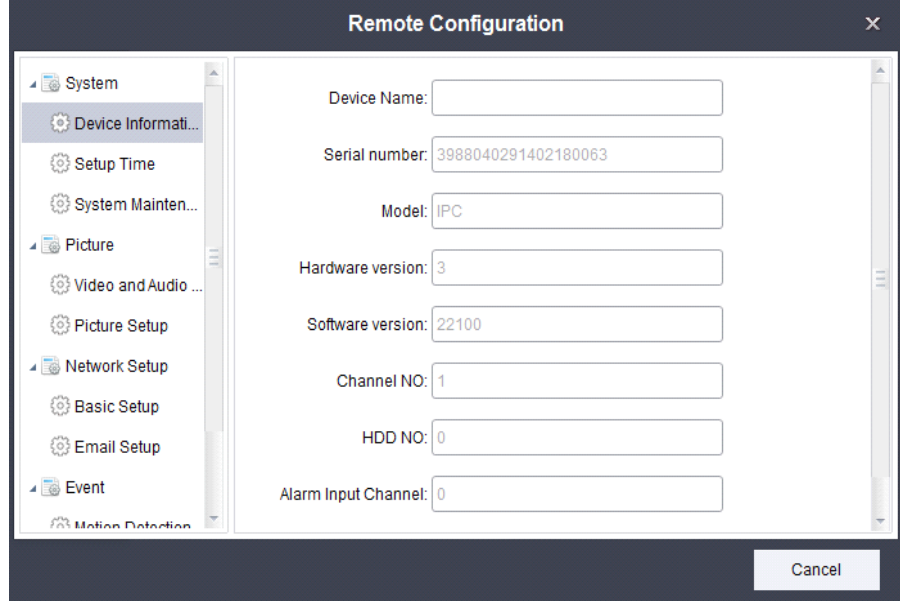

### **6.1.4.1 System**

#### **System information information**

 $\triangleright$  Information display device (the default device information cannot change).

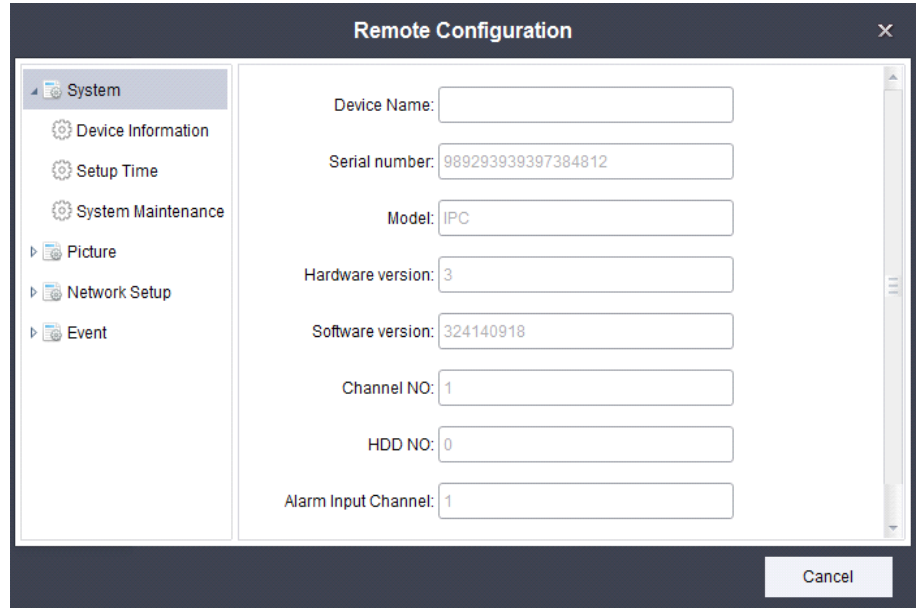

#### **Set the time**

**�** as shown in figure

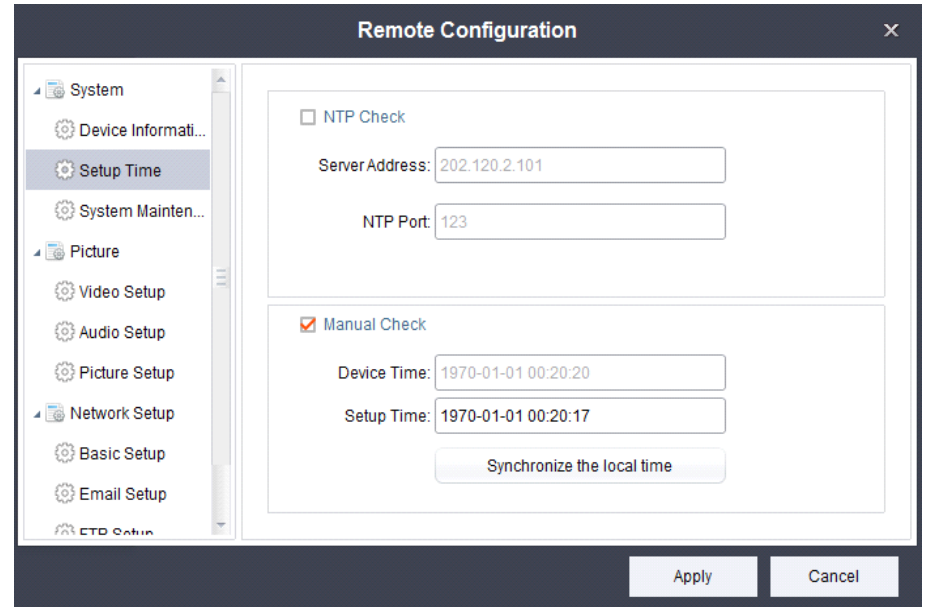

 $\triangleright$  synchronization network server time: need to provide a time server and the corresponding port number to synchronize access to the server time (Need the IPC network to implement the function).

Smart vms client Network video management system User manual27 / 51

- $\triangleright$  manual correction: when the equipment can be set manually time (set time format must be in agreement and equipment time format "YY - MM - DD YY: MM: DD").
- � Synchronize the local time: Click synchronize local time, equipment, time will follow the machine computer at the same time.

#### **System maintenance**

**�** as shown in figure

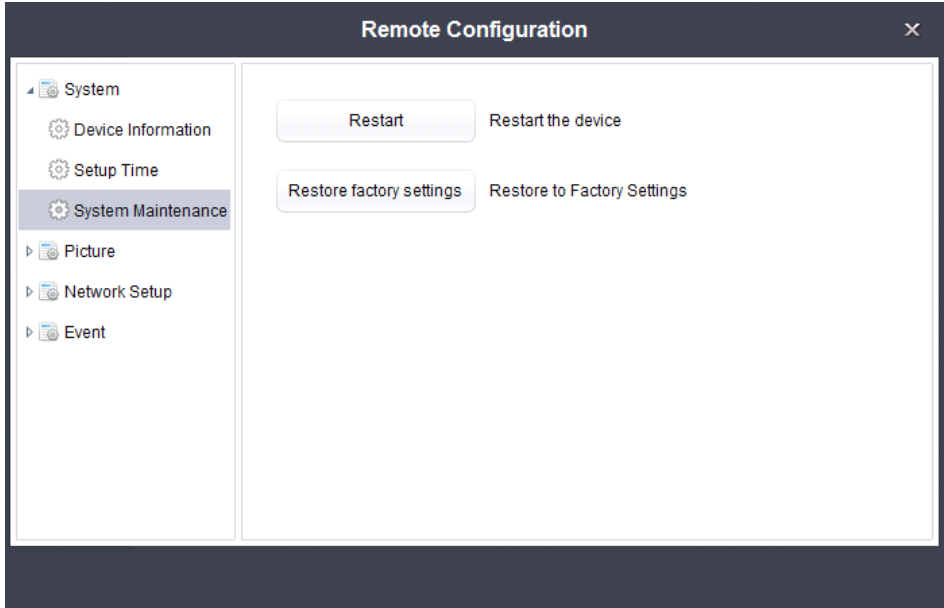

- **�** restart: to restart the equipment (startup time is generally less than 5 minutes).
- **�** default: in addition to the IP address of the device, all the data back to the factory before the data.

### **6.1.4.2 6.1.4.26.1.4.2Picture Picture**

#### **Video Settings Settings**

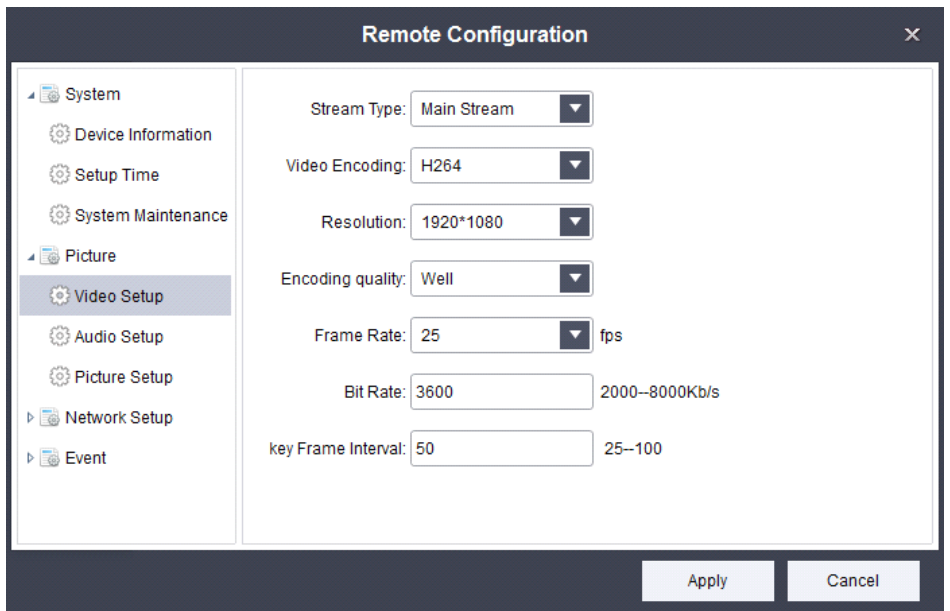

- $\triangleright$  Stream type: can provide the user to select code flow, and its parameters are set.
- $\triangleright$  Encoding type: you can set the device type of encoding (now we only support H264) <sup>a</sup> coding type).
- � resolution: according to different manufacturers, different vendors will provide the resolution of the different users to choose (generally the higher the resolution, the better the image quality and vice)
- $\triangleright$  coding quality: there are six grades provide choice is "best", "high", "high", "medium", "ordinary" and "low" (general coding quality is higher, the better the image quality on the other hand)
- $\triangleright$  frame rate: provide the user's choice of frame rate (the higher the frame rate, image is, the less the delay)
- $\triangleright$  Bit rate: provide the user to select parameters of bit rate (the higher the average bitrate, play up the more clear picture)
- $\triangleright$  Key frame interval: provide users to set key frame interval parameters (generally the higher the key frame interval, image quality will be lower)

#### **The audio Settings Settings**

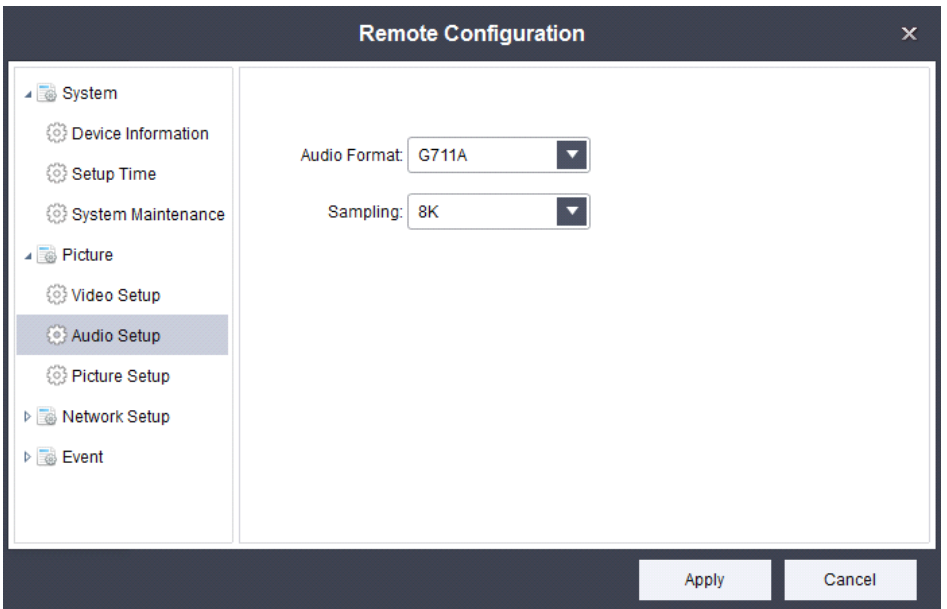

- � Audio coding formats: users can according to need, to set audio coding format (if unable to realize audio functions in actual operation, can try to change the audio encoding format)
- $\triangleright$  sampling rate: the process of the analog to digital audio audio, is called sampling, simply is recorded by the method of waveform sampling length of 1 second, here need how many data, the user can choose according to the need of sampling rate (generally the higher the sampling rate, the sound quality is better)

#### **Image set**

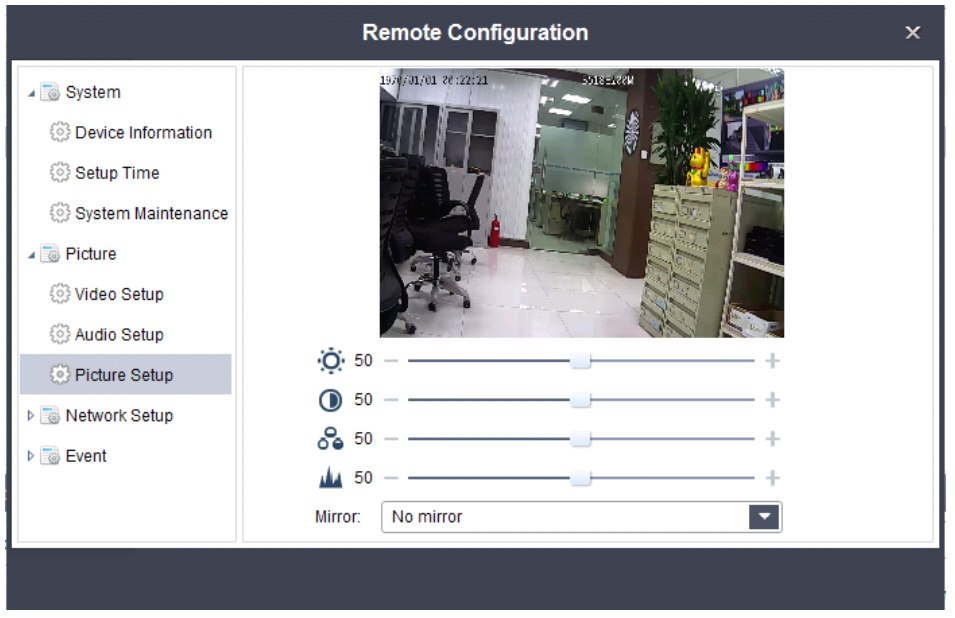

- $\triangleright$  brightness: can be set to the brightness of the image parameters (0 ~ 100) can be set up, the greater the brightness image is bright)
- $\triangleright$  Contrast: the contrast of the image parameters can be set (0 ~ 100) can be set (white brighter, the dark black, the higher the contrast)
- $\triangleright$  saturation: the image of the saturation parameter can be set (0 ~ 100) can be set (including color composition, the greater the degree of saturation, the greater the decolorization composition, the greater the degree of saturation is smaller.)
- $\geq$  sharpness: the image sharpness parameter can be set (0 ~ 100) can be set up (if dispatch sharpness, contrast the details of the image plane is also higher, look more clearly.)
- ▶ Mirror: You can set the image without the mirror, horizontal, vertical, horizontal and vertical

### **Network Setup**

#### **Email Settings**

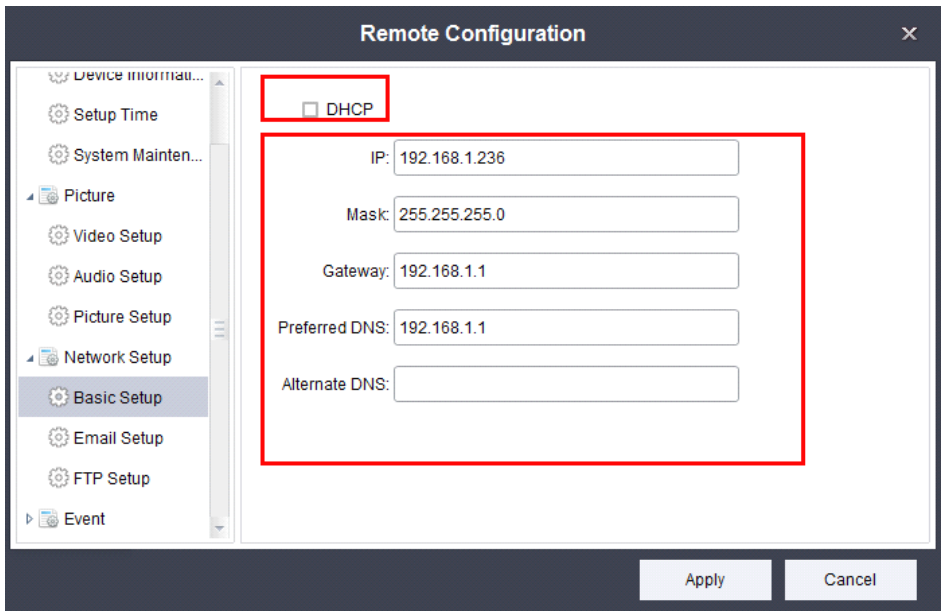

- � SMTP server: provide users set operation SMTP server (SMTP server format for the domain name or IP address)
- $\triangleright$  SMTP port: the user can according to the SMTP server port number to set up SMTP port (defaults to 25 generally don't need to change)
- $\triangleright$  Whether server authentication: the user can according to need to set up open SMTP server
- $\triangleright$  Username: this username must correspond to the SMTP server user name (such as smtp.qq.com must correspond to QQ email accounts)
- $\triangleright$  password: specify a user name password
- $\triangleright$  The sender: give the sender an alias
- $\triangleright$  The recipient address: enter the recipient's email address (such as QQ mail)

#### **FTP setup**

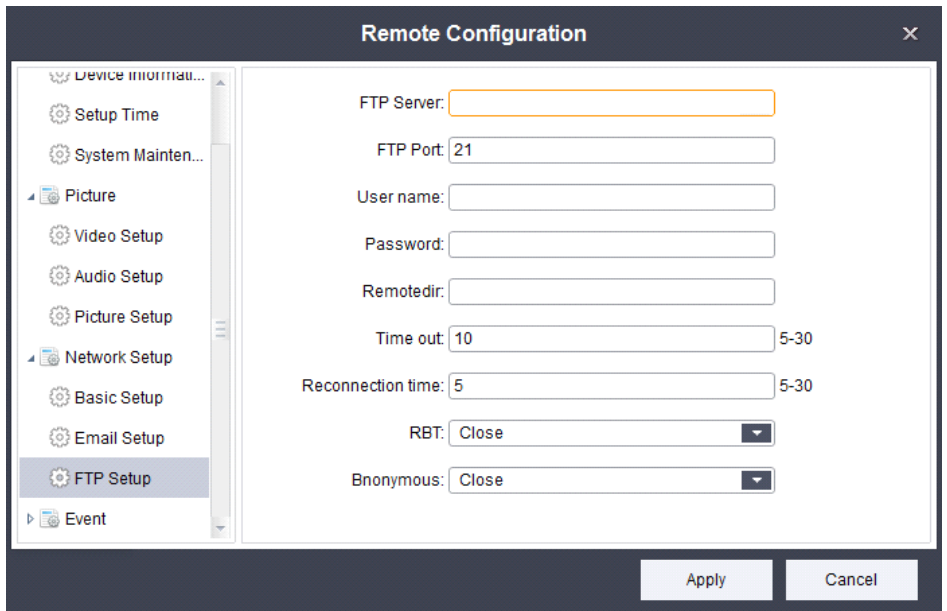

- � FTP server: onlycan enter the IP address of the server (such as 192.168.1.160)
- $\triangleright$  FTP port: according to the corresponding choice FTP server port (default is 21) generally do not need to modify)
- $\triangleright$  user name: enter the corresponding server user name (open anonymous access, the input box is not available)
- $\triangleright$  Password: enter the corresponding password (open anonymous access, input box is not available)
- $\triangleright$  remote folder: FTP server storage data folder
- $\triangleright$  Timeout value: the user can according to need to set up the connection server timeout length (set to 5, for example, if in 5 seconds if not connected to the server timeout)
- $\triangleright$  Reconnection number: timeout can be set to connect to the server when the number of times
- $\triangleright$  Breakpoint continued even: may be due to network reasons led to the suspension of the upload or download, if start resuming next time can be connected to the network to continue the last upload or download operation
- $\triangleright$  anonymous: need to open the anonymous FTP server access function, if open, starts the anonymous access can need not the user name and password to be able to connect to the FTP server

#### **Event**

� Motion Detection:motion detecting event parameters can be set.As

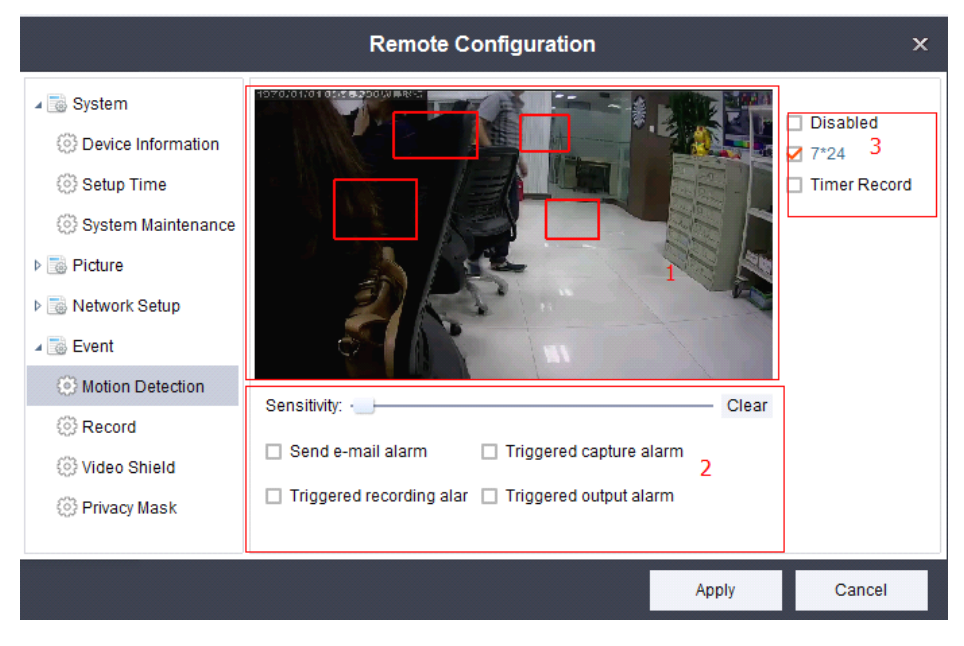

shown in figure:

 $\triangleright$  module 1: motion detecting protection area, maximum protection four area, click the progress bar can set motion detecting sensitivity sensitivity(1  $\sim$ 

10 can be set).

Click on the Clear icon button, can clear the current setting of the block motion detecting area.

- � module 2: Set some triggering event trigger motion detecting, check can select alarm mode.
- $\triangleright$  module 3: choose the 【disabled】 can make the motion detecting is invalid,
- $\triangleright$  check the "7  $\cdot$  24" can make the motion detecting into effect throughout the
- $\triangleright$  whole period of time, Check the "timer Record" can set the period of motion detecting.

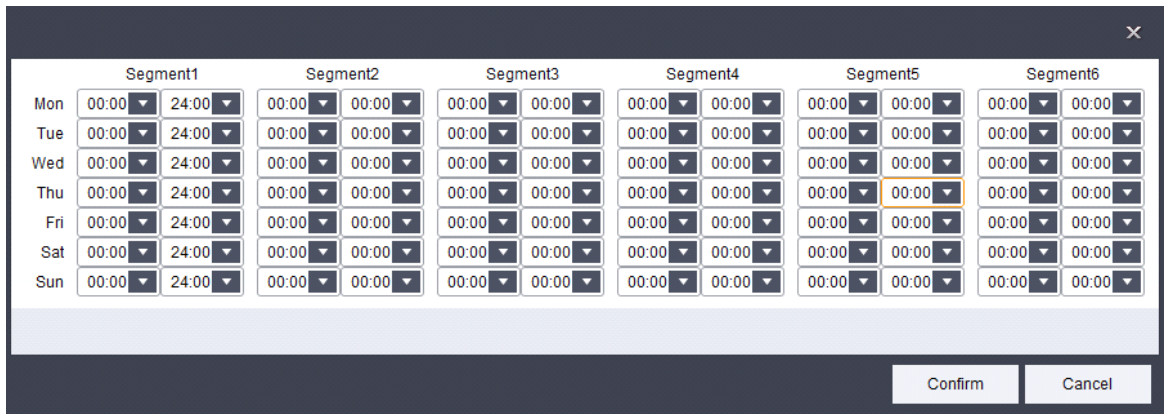

#### **Video (need equipment have SD card)**

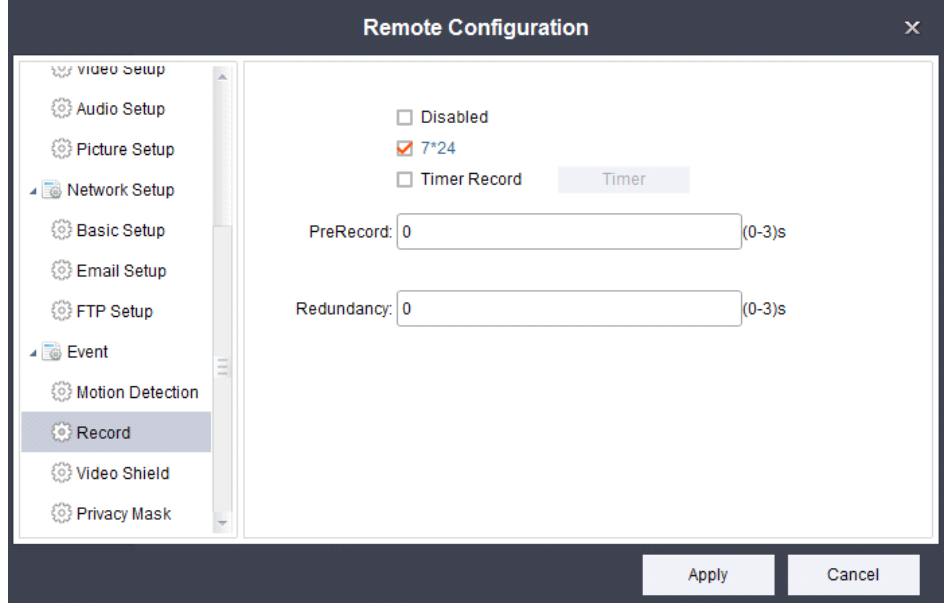

- � Disabled: can realize closed operation of video recording
- $\geq 7$  \* 24: can realize the operation of the video at all throughout the day
- $\triangleright$  Regular alarm: can be set according to need some time for video operation (optional) select this option, the protection time
- � Advance record length: record <sup>a</sup> few seconds before you start the video images can be set to  $(0 \sim 3$  seconds)
- $\triangleright$  Delay recording length: record a few seconds after you start the video screen can be set to  $(0 \sim 3$  seconds)

#### **Video block can be used to set the parameters parameters (only open)**

 $\triangleright$  As shown in figure

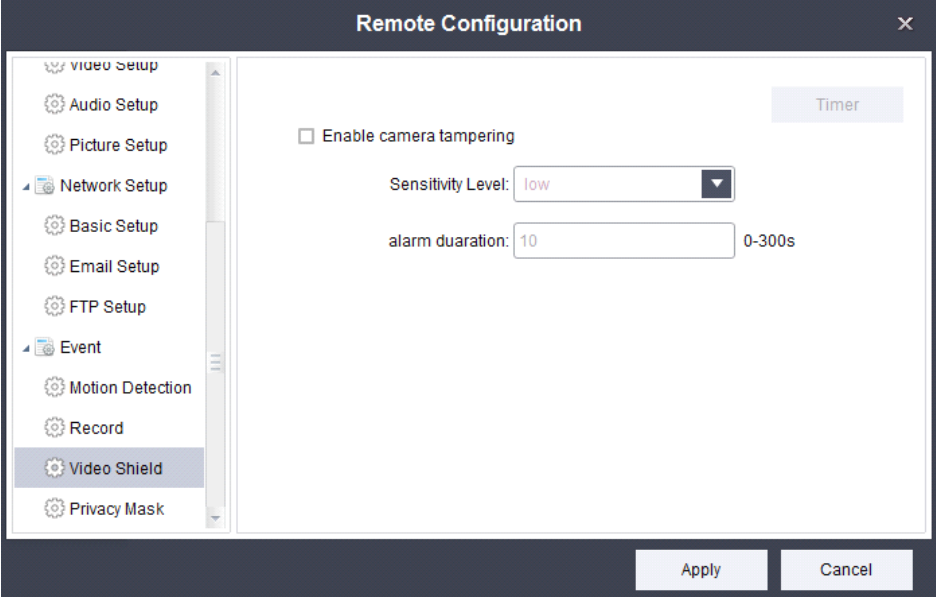

- $\triangleright$  shade: start the video can be opened/closed video barrier function
- $\triangleright$  Timer: according to the need of video keep out, the user can trigger time set operation
- $\triangleright$  sensitivity: provide the user's choice of video keep out sensitivity "low", "in", "high"
- $\triangleright$  Trigger interval: you can set the trigger the alarm time interval can be set to (0 ~300s)

Note: the above equipment parameter configuration options will varies according to different types of equipment support.

#### **Privacy shelter**

 $\triangleright$  can set up four areas of privacy block, click remove can remove privacy keep out area.

<span id="page-36-0"></span>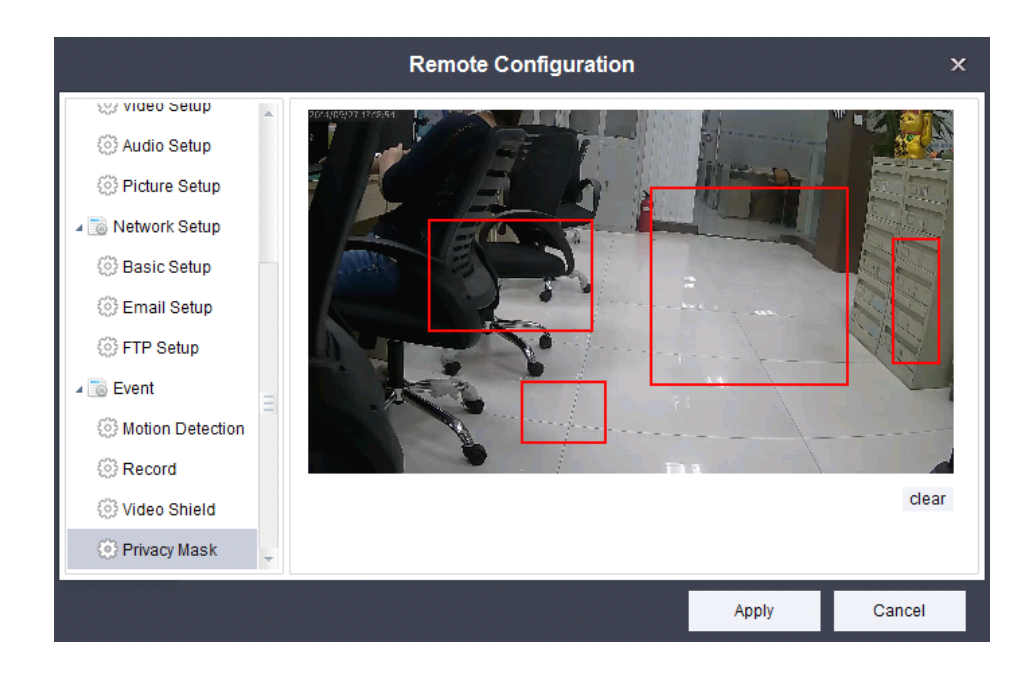

## **6.1.5 Refresh and Select Settings**

figure:

- $\triangleright$  Click  $\frac{Q}{P}$  Button, can refresh the current data.
- $\triangleright$  Filter Settings by entering device information in the input frame, as shown in

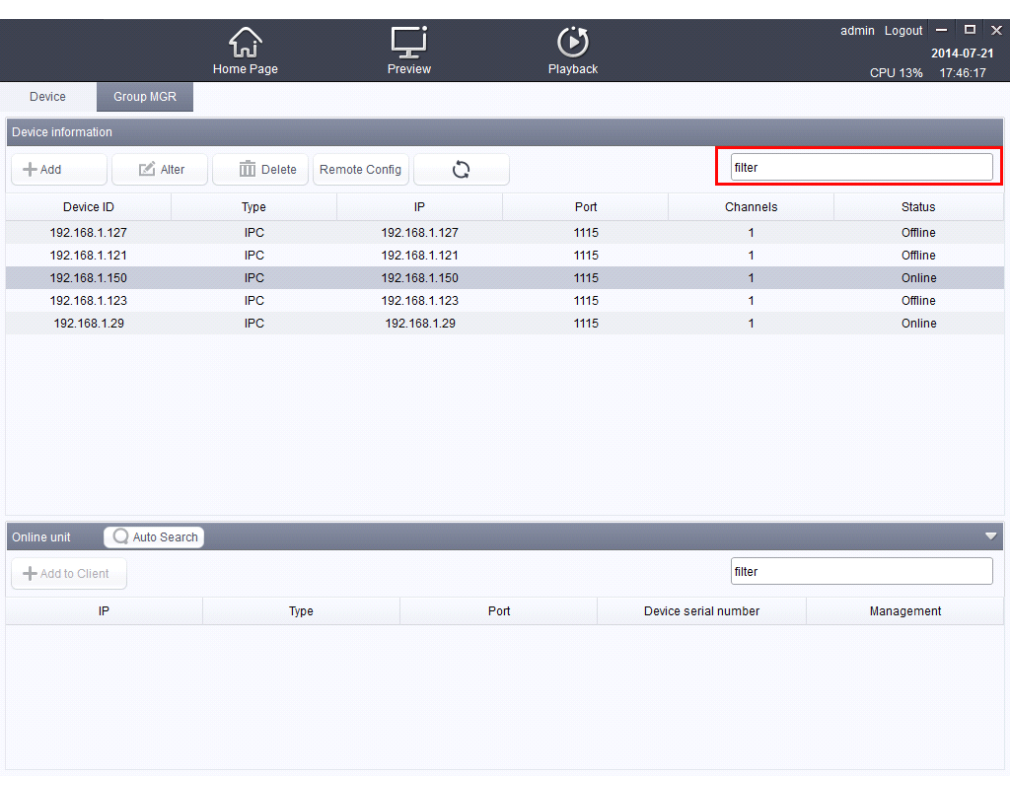

 $\triangleright$  Edit information by double-click this data line (The same operation with click edit)

### <span id="page-37-0"></span>**6.1.6 Search and add**

- $\triangleright$  click  $\bigcirc$  Auto Search : can search the device information online.
- $\triangleright$  Click  $^{+}$  Add to Client button after selecting equipment: Add equipment(The same

operation with adding equipment to the device information)

 $\triangleright$  Add equipment by double-click data line( The same operation with adding equipment to the device information.)

### **6.1.7 selection selection selectionand hide/show: hide/show: hide/show:**

 $\triangleright$  Can be filtered in the input device in the input information, as shown

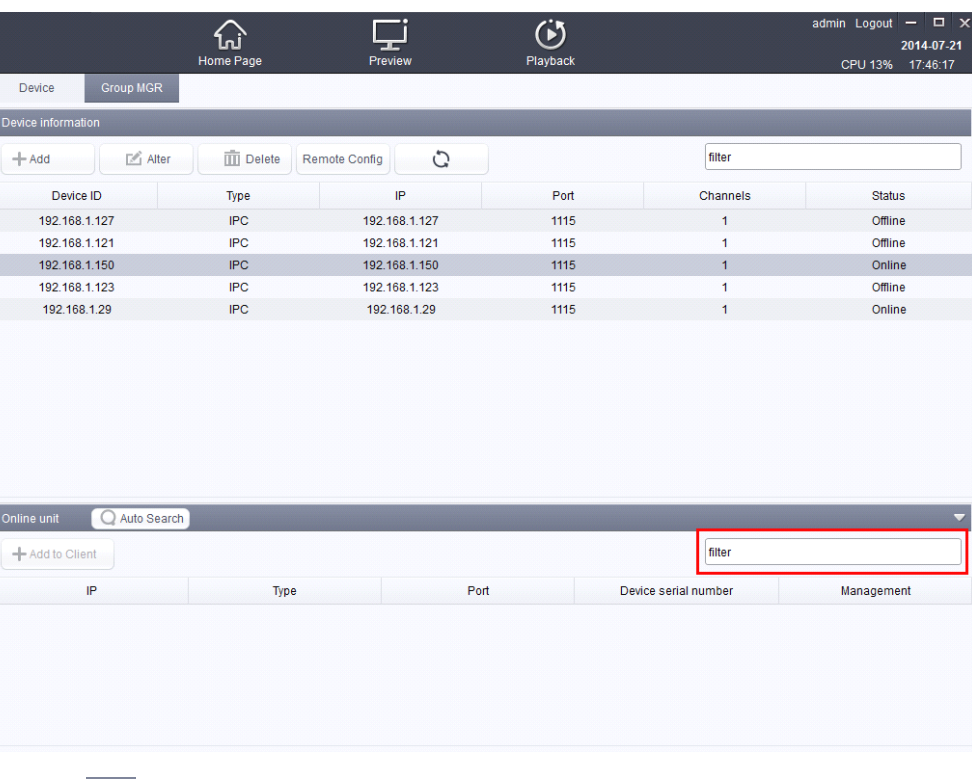

in figure:

 $\triangleright$  Click  $\triangleright$  to set Show/Hide the live list .

# **6.2 Device group management management**

 $\triangleright$  As shown:

<span id="page-38-0"></span>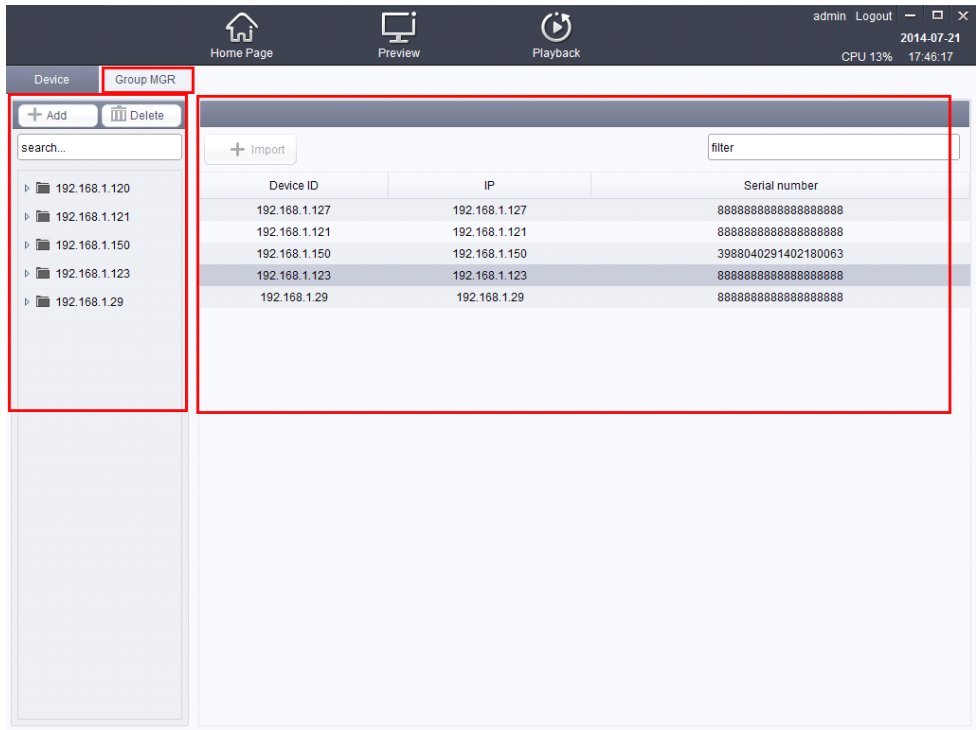

### **6.2.1 Add device group**

 $\triangleright$  Click  $\pm$  Add  $\cdot$   $\cdot$  You can add groups.(group name can not enter Spaces

or group of the same name)

### **Delete device group**

 $\triangleright$  After selected group, click  $\Box$  Delete  $\Box$ , it can be delete the group which you Select.

### **6.2.3Related .2.3Related .2.3Related.2.3Relatedoperation operation operation operation and selection selection selectionselection**

- $\triangleright$  Right-click group name  $\triangleright$   $\blacksquare$  192.168.1.150 : to rename the group name.
- $\triangleright$  Click  $\triangleright$  if 192.168.1.150 : operate the group of equipment to display/hide.
- $\triangleright$  Right-click the group name  $\frac{1}{2}$  192.168.1.150\_1 : The equipment can be removed /rename.
- $\triangleright$  Enter the group name information into the input box for a search query, as shown in figure:

<span id="page-39-0"></span>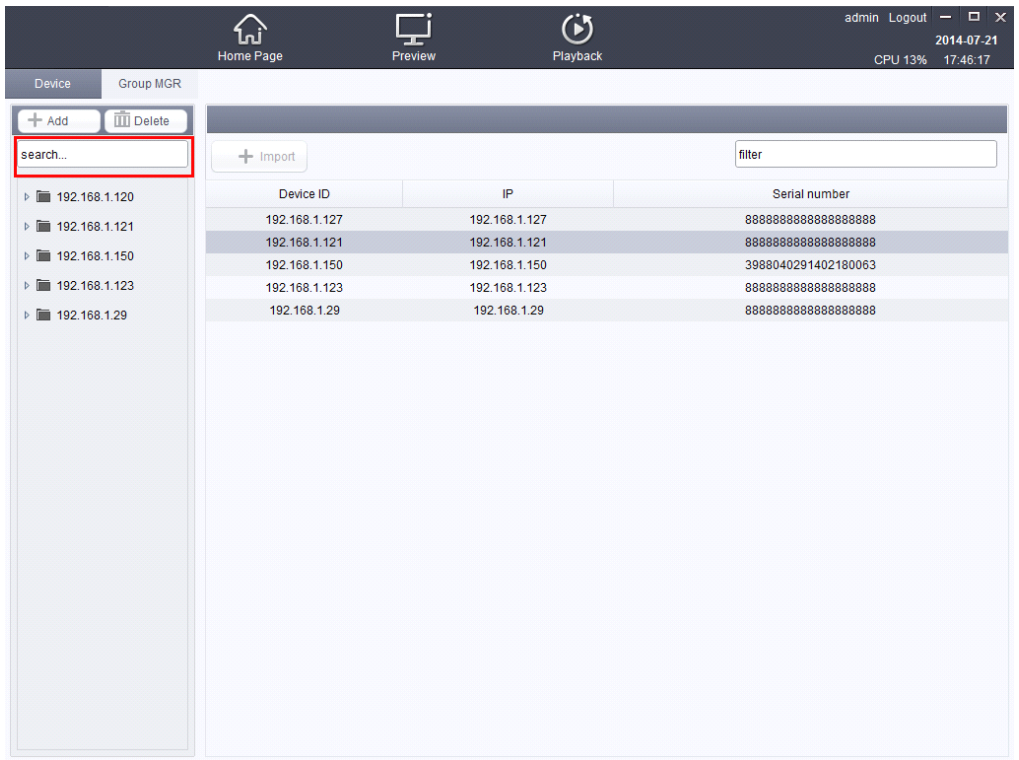

## **6.2.4Device .2.4Device .2.4Device.2.4Deviceimport and information information selection selection**

� Select the imported group which you need,and then select one equipment you

want click  $\pm$  lmport, it can import the equipment to the selected group. within the same group can not be imported the same equipment.

 $\triangleright$  It can filter the input device information in the input, as shown in figure:

<span id="page-40-0"></span>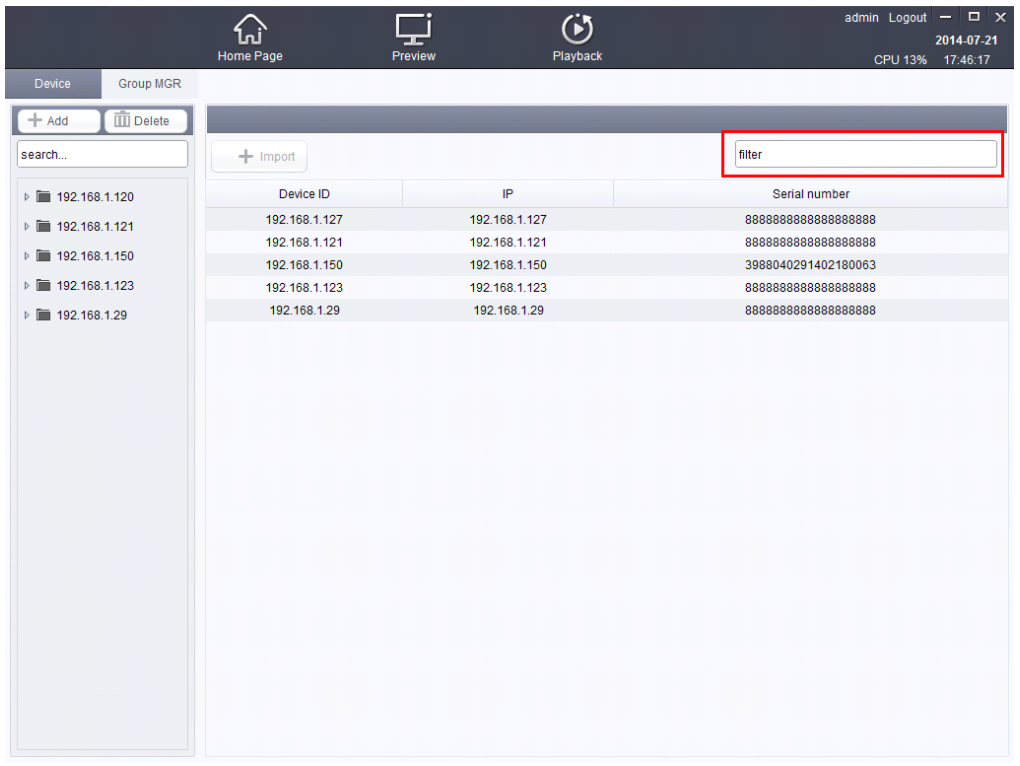

# **Chapter6User management**

# **7.1 User management management management**

 $\triangleright$  As shown:

<span id="page-41-0"></span>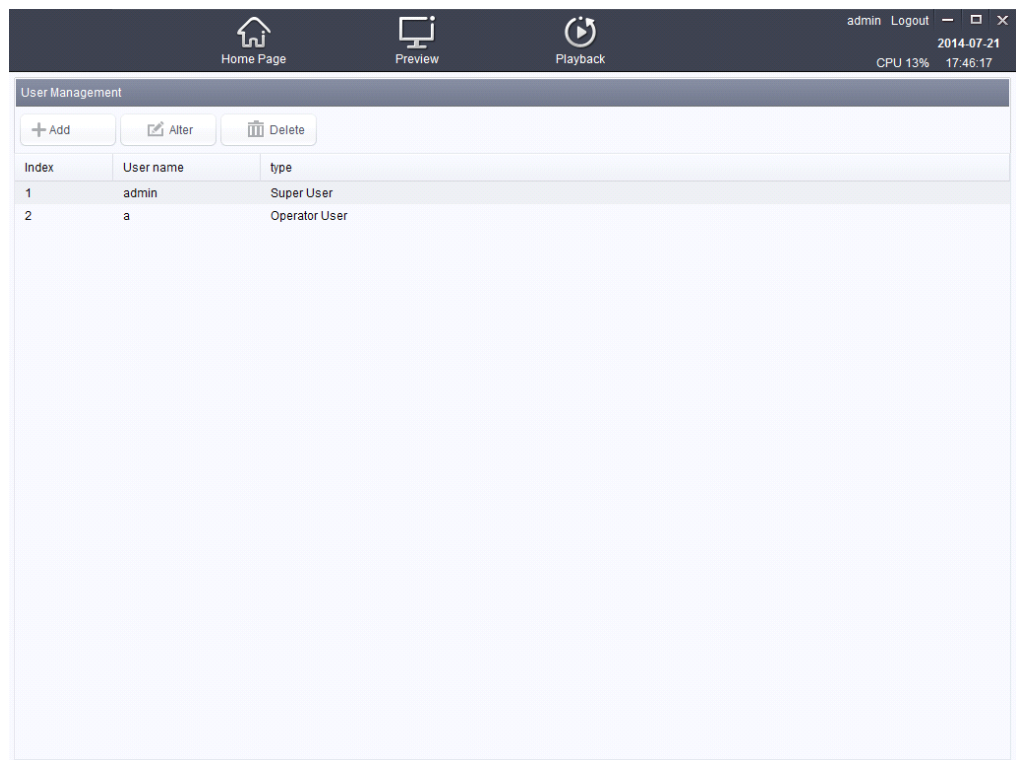

## **7.1.1Add user**

 $\triangleright$  Click  $\pm$ <sup>Add</sup> Button: you can add users, as shown:

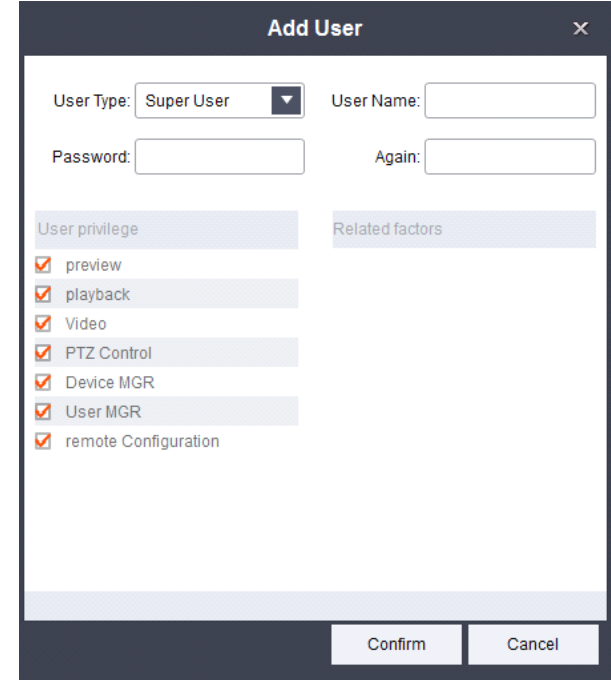

� User Type:The user can select two types of Super User and Operator User.

� User Name: The user input <sup>a</sup> user name.

Smart vms client Network video management system User manual42 / 51

- <span id="page-42-0"></span> $\triangleright$  Password: The user to create a password.
- **�** Again:The same with the password inputting last time.
- $\triangleright$  User privilege: Grant user permissions as required .(This option takes effect only under the conditions of creating Super User type).
- � Related factors:some relevant permissions Settings.

### **7.1.2Edit .1.2Edit .1.2Edit.1.2Edituser**

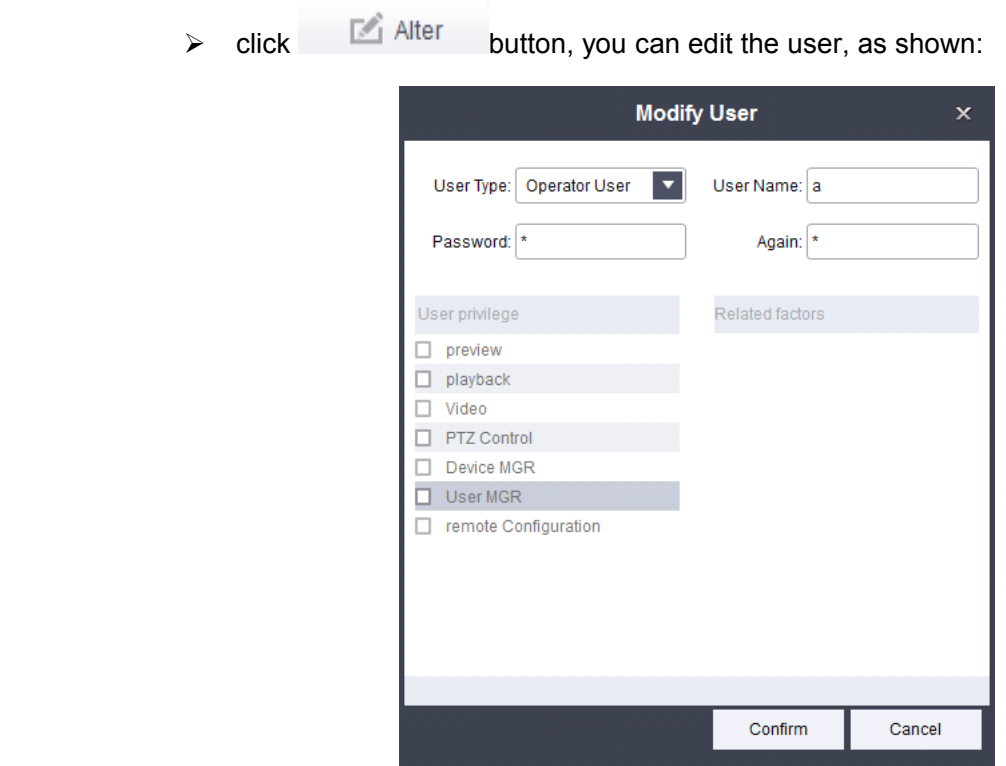

 $\triangleright$  Edit and add operation is consistent, do not repeat here.

### **7.1.3Delete .1.3Delete.1.3Delete.1.3Deleteuser**

the user.

 $\triangleright$  Need to delete the selected user, click  $\Box$  Delete Button to delete

Smart vms client Network video management system User manual43 / 51

# <span id="page-43-0"></span>**Chapter8 Log Management 8.1 Log search**

 $\triangleright$  The main page, click on the log search button, log management into the interface.

Set need to query the start time and end time, click "search" button, on the right side of the client log list will show the search time of log information.As shown in figure:

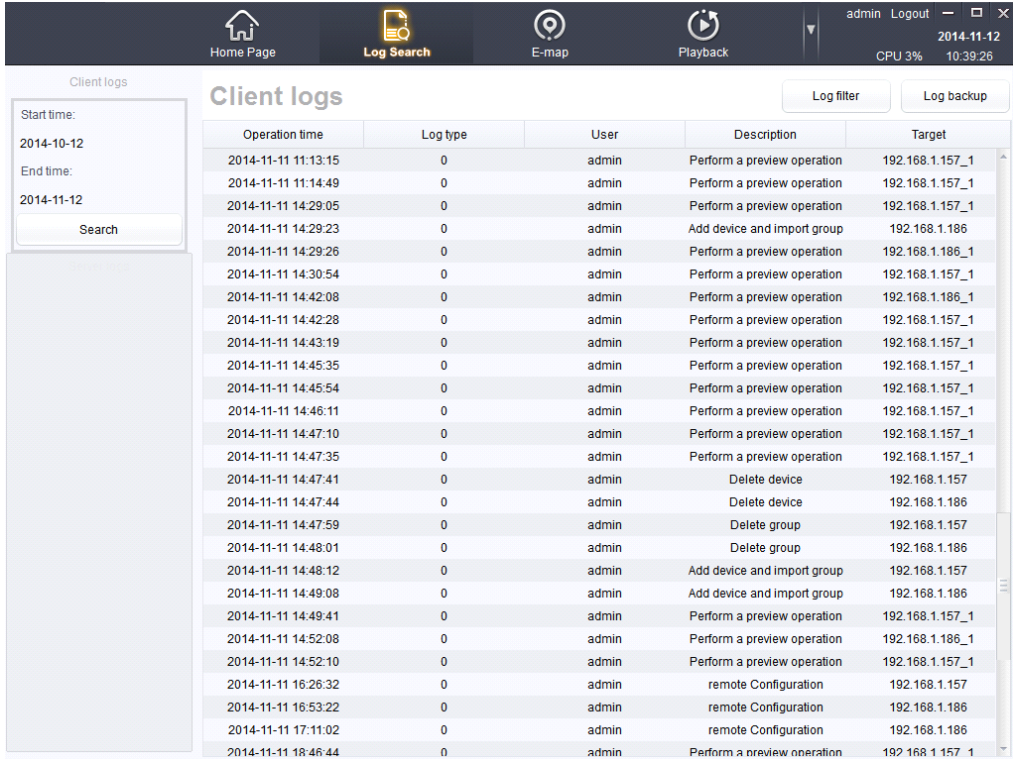

# **8.2 log filter**

### **8.2.1 press filter conditions conditions**

 $\triangleright$  log on the client list, click, to filter the log files, defaults to "press filter conditions", the log conditions have log type and user scope, log condition is available in all types, operation log, the alarm logs, the user can select the scope of all users and the current user, choose good filtering criteria, click on the "filter" on the right is the client log list shows filter conditions.As shown in figure:

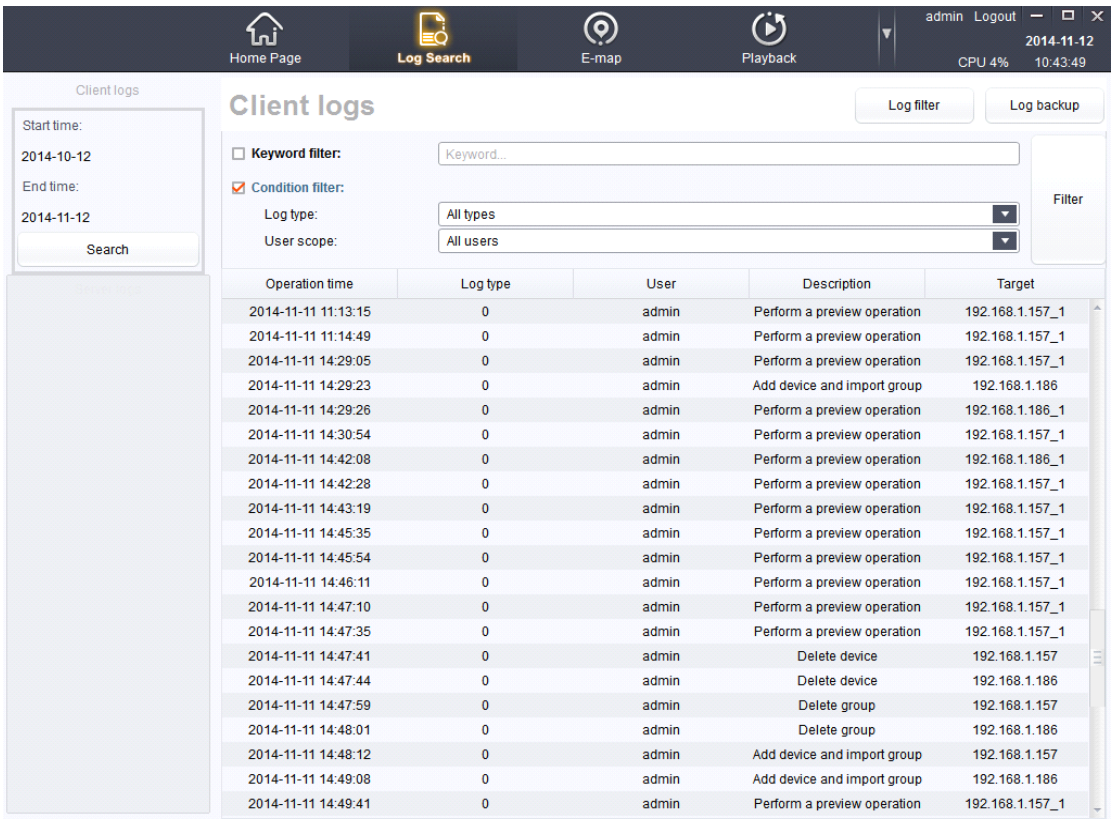

### **8.2.2 By keyword filtering filtering filtering**

Choose by keyword filtering, input query key words in the input field, such as "delete", can filter out all deleted information of the equipment.As shown in figure:

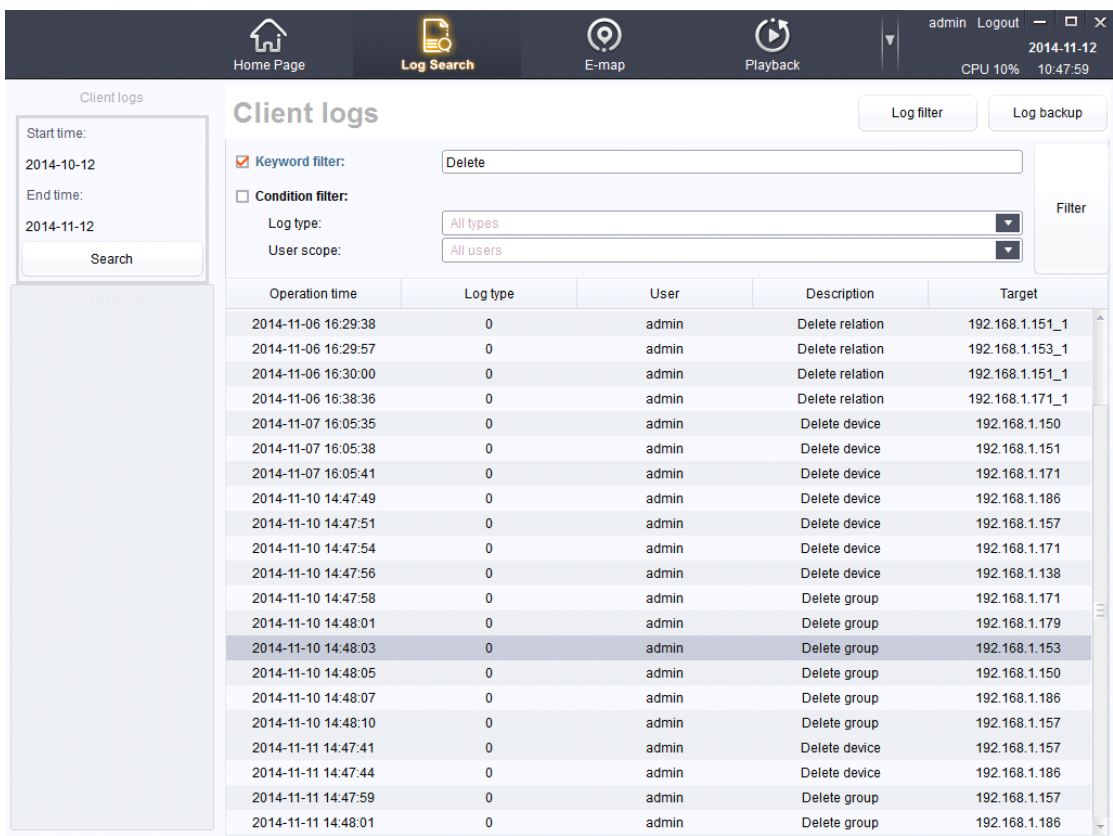

# **8.3 Log backup**

 $\triangleright$  In log list, click the pop-up log backups dialog box, select the file path to the input file name, click save, can complete the backup of the log file.As shown in figure:

<span id="page-46-0"></span>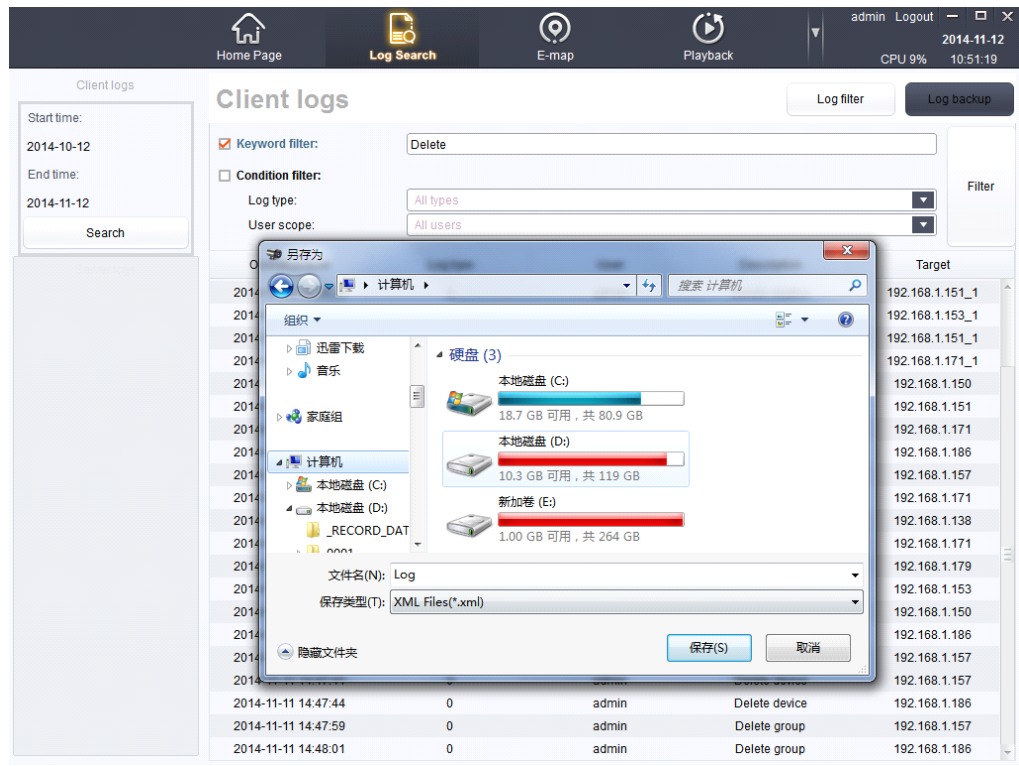

# **Chapter9 System Settings 9.1 Common**

<span id="page-47-0"></span>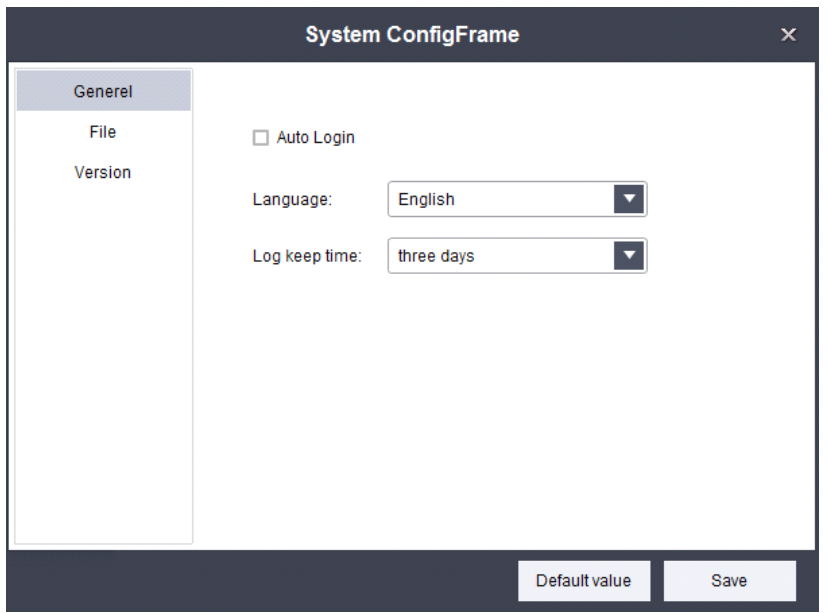

## **9.1.1Logging settings and choosing Language**

 $\triangleright$  Click  $\Box$  Auto Login : login the system automatically next time, do not need toenter the user name and password again .

� Language:can choose language system.(currently only support Chinese 、

English、Italian and Russian).

 $\triangleright$  Changes need to restart the system can only take effect after the Language.

# **9.2 File**

<span id="page-48-0"></span>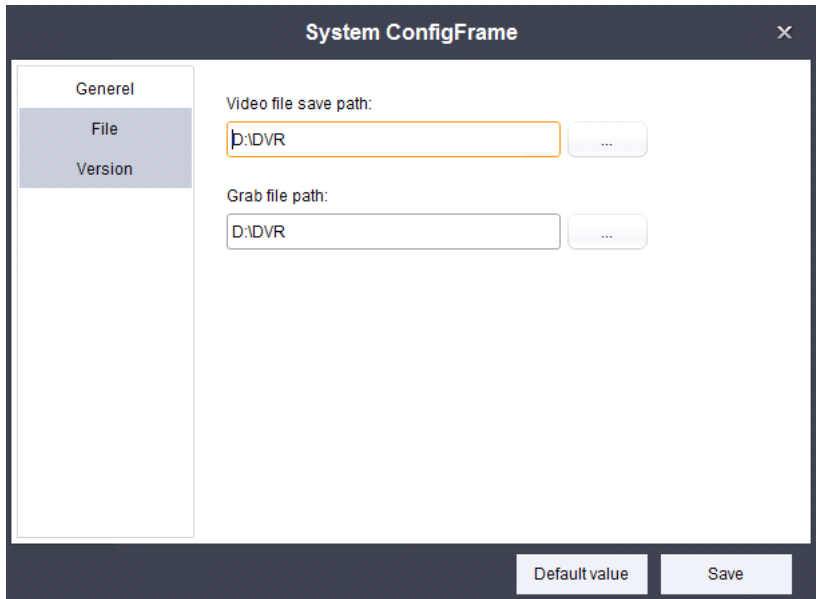

## **9.2.1The .2.1The.2.1The saving path setting of video file & Snapshot Snapshot file**

� Video file save path: Can choose grab file to save the path, Click

Choice, as shown in figure:

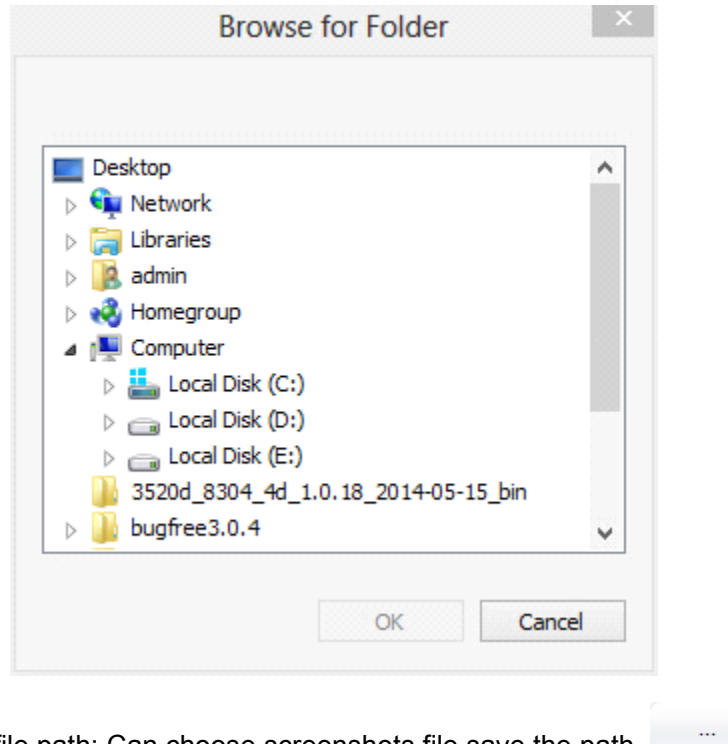

 $\triangleright$  Grab file path: Can choose screenshots file save the path, Choice, as shown in figure:

<span id="page-49-0"></span>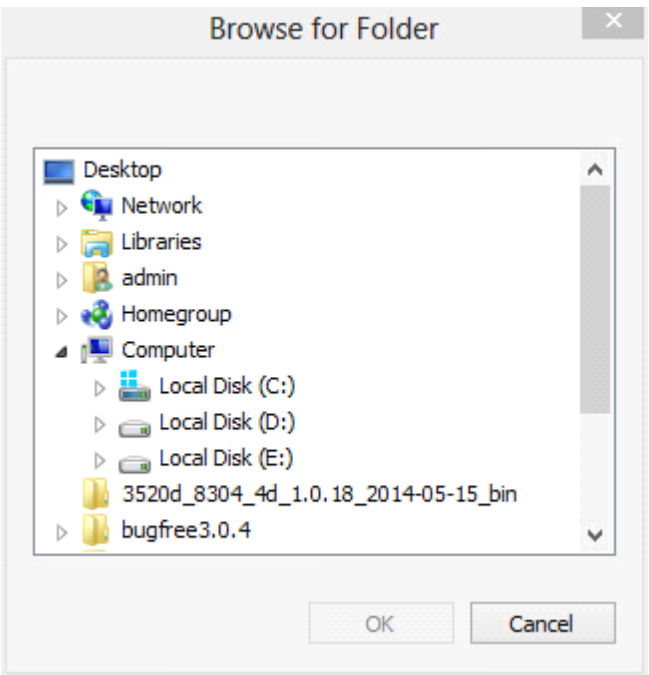

## **9.2.2 Settings default file path**

- � Click【Default value】 button select the systemdefault path
- $\triangleright$  Click "save" button, can save the current path.

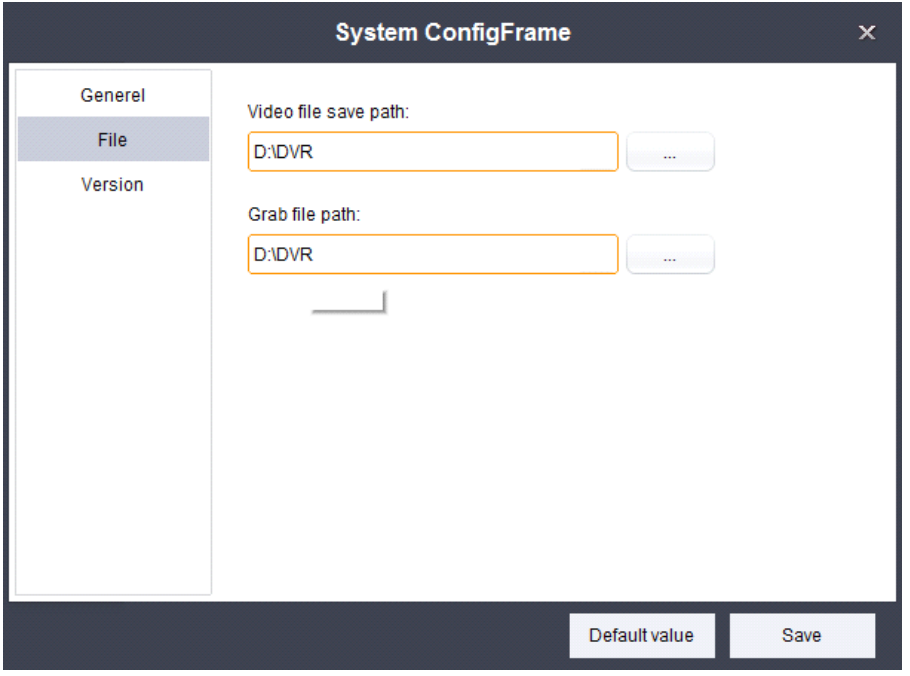

Smart vms client Network video management system User manual50 / 51

## <span id="page-50-0"></span>**9.2.3 Version**

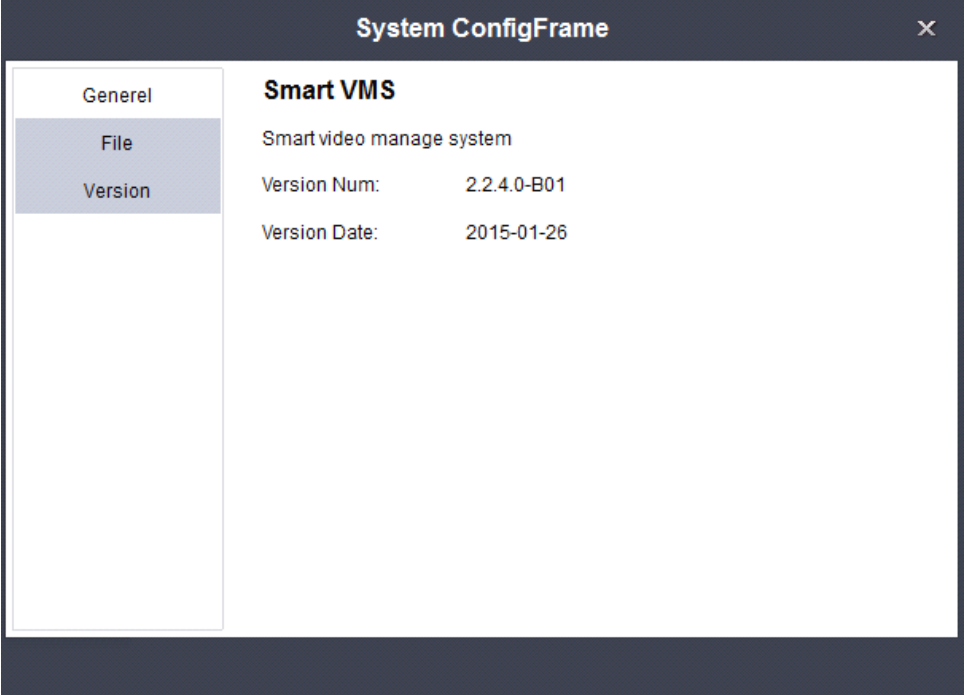

Dispaly the version information, as shown in figure: